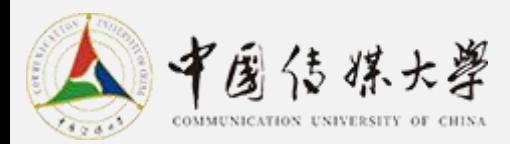

# **中国传媒大学在线教学综合平台**

## 快速指引手 册

教师版

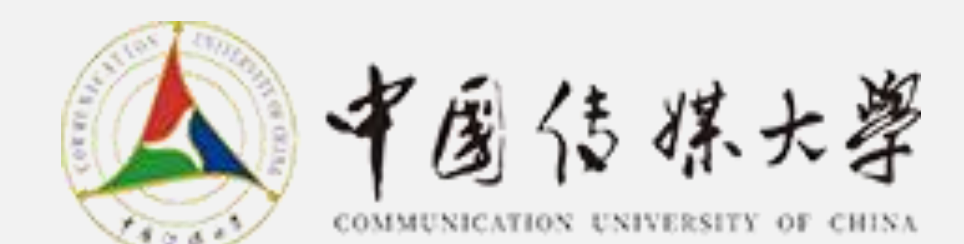

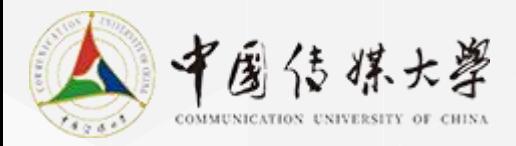

# 使用者软硬件建议规格 (1/2) --web

### 教师和学生可通过WEB版本使用本平台。

### **WEB版本硬件环境需求:**

- 操作系统:Win 7、Win 10、macOS;
- 浏览器:Chrome55.0 (含)以上、Firfox50.0(含)以上、Safari9.0 (含)以上(**推荐使用Chrome浏 览器**);
- 屏幕分辨率需大于1024\*768。

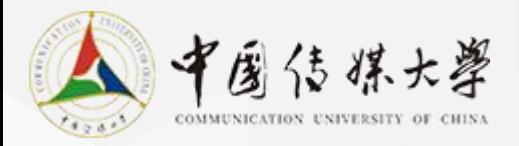

# 使用者软硬件建议规格 (2/2) --APP

### • **APP端环境需求**

- 智能手机/平板;
- iPhone设备需装有 iOS 11.0或更高版本;
- iPad设备需装有iOS 11.0或更高版本,或装有iPad OS;
- Android 设备需要安装有 Android 7.0或更高版本。

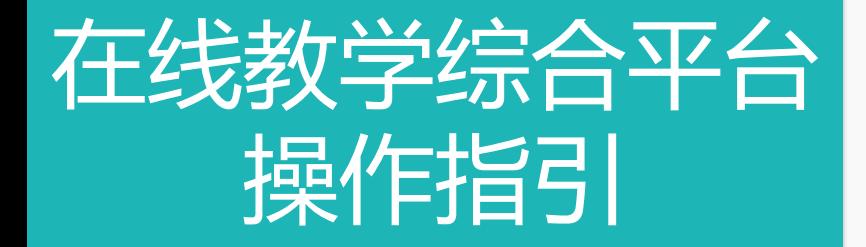

## ➢ 1.用户登录

## ➢ 2.平台介绍

➢ 3.建设课程

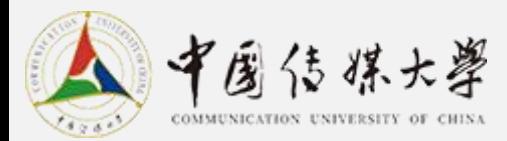

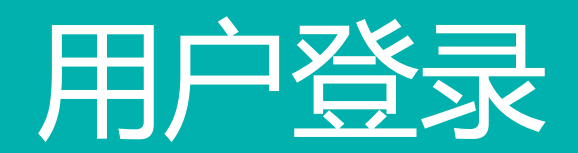

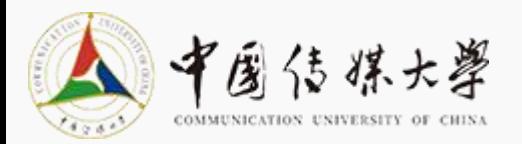

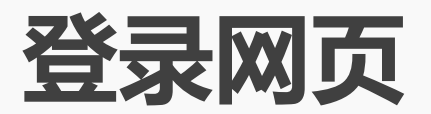

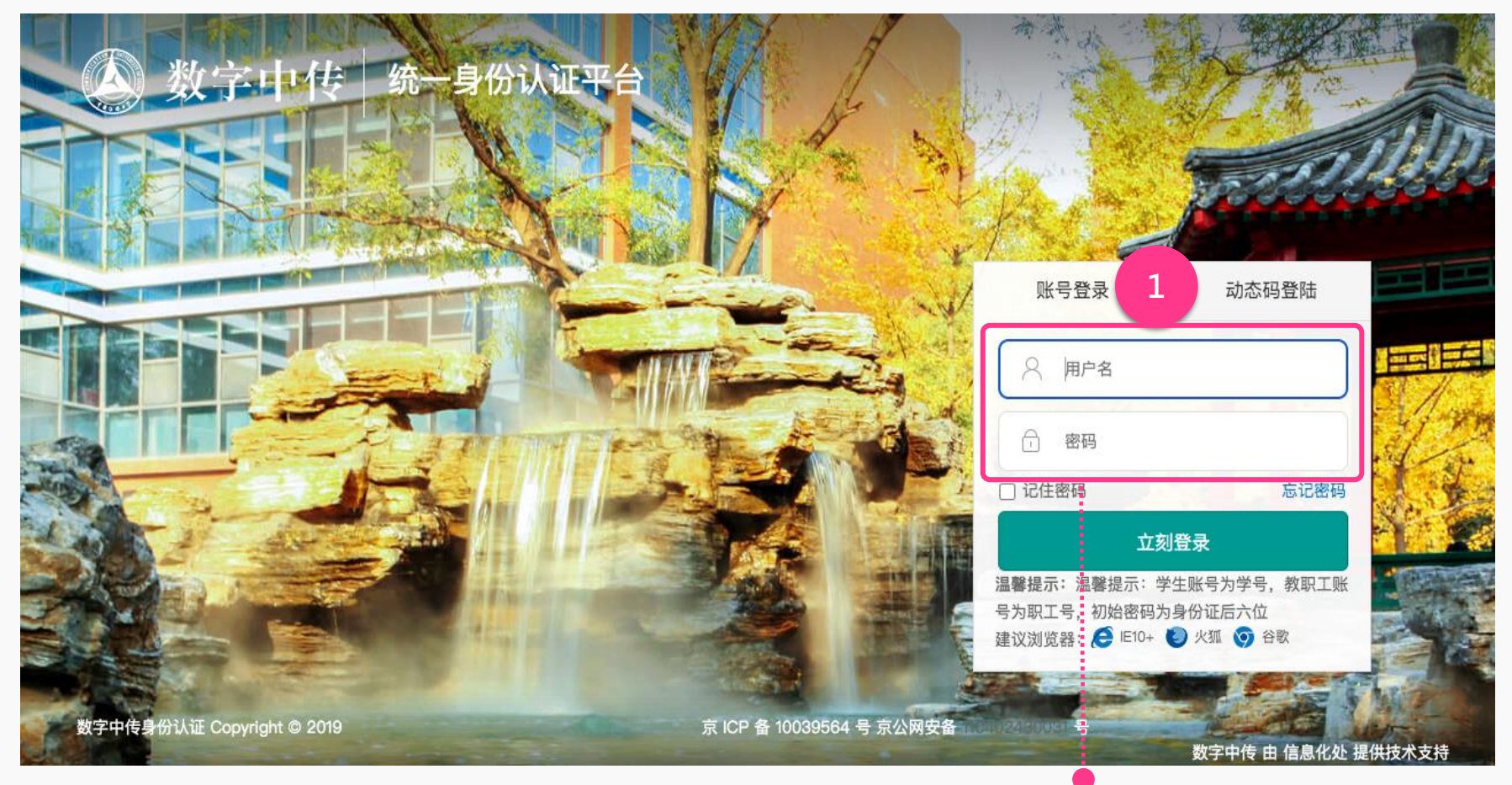

#### 平台网址: http://courses.cuc.edu.cn

教职工账号为职工号,初始密码为身份证后六位

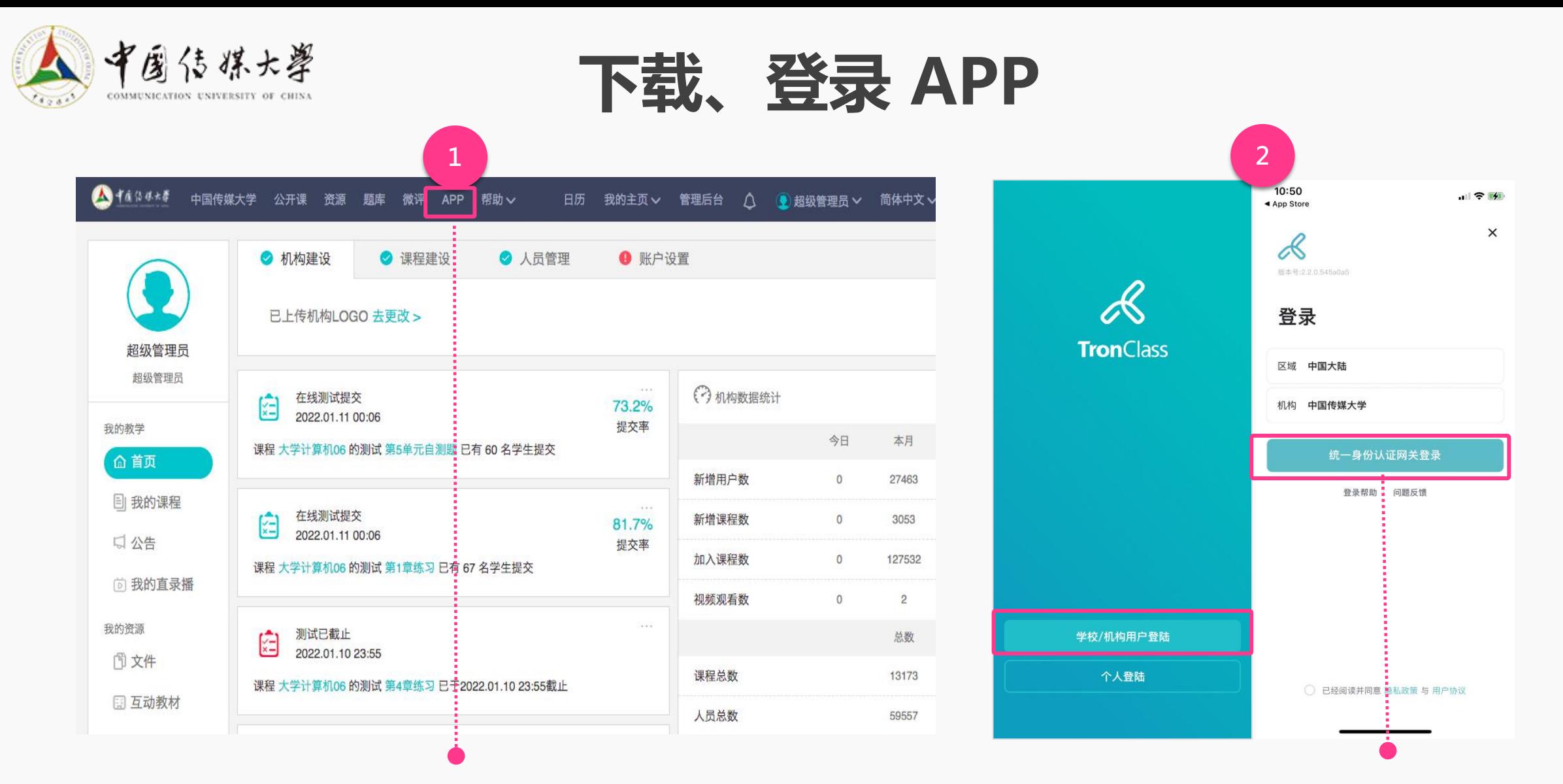

点击APP,扫描二维码根据提示下载或通过手机 "应用中心"搜索TronClass进行安装。

进入app后,选择【学校/机构师生登录】,机构选择: 【中国传媒大学】,进行统一身份认证后进入

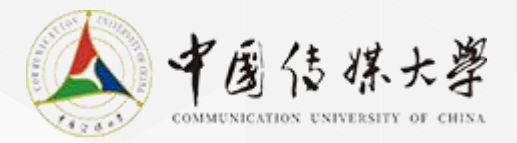

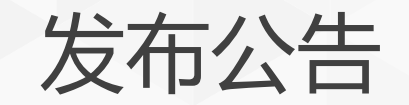

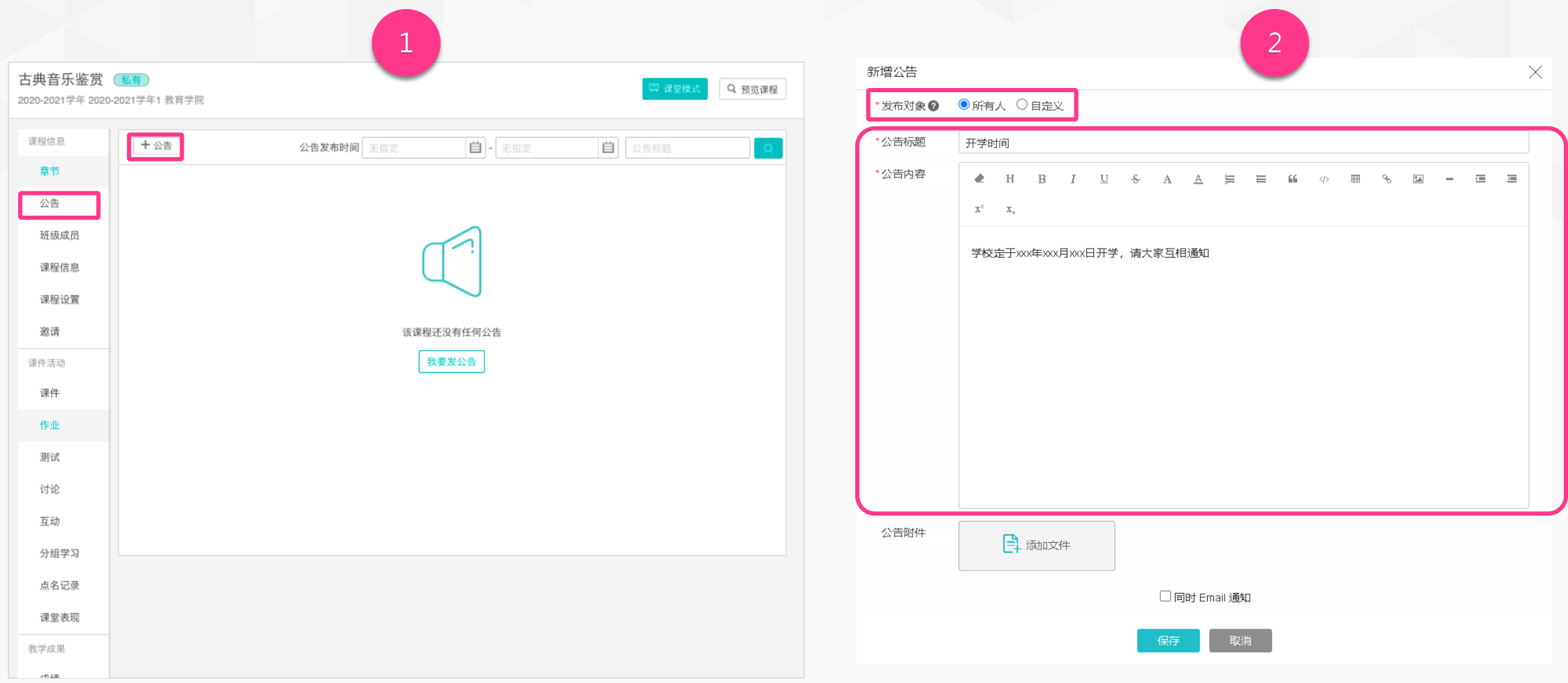

### 1. 点击「课程主菜单」中的「公告」,再点击「+ 公告」; 2. 选择「发布对象」,并输入相应的公告标题、内容,最后

点击「保存」即可完成公告发布工作。

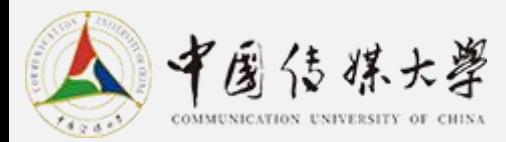

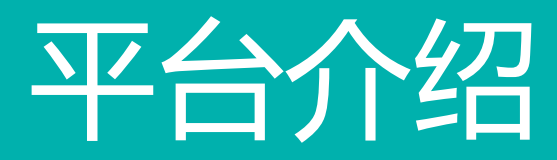

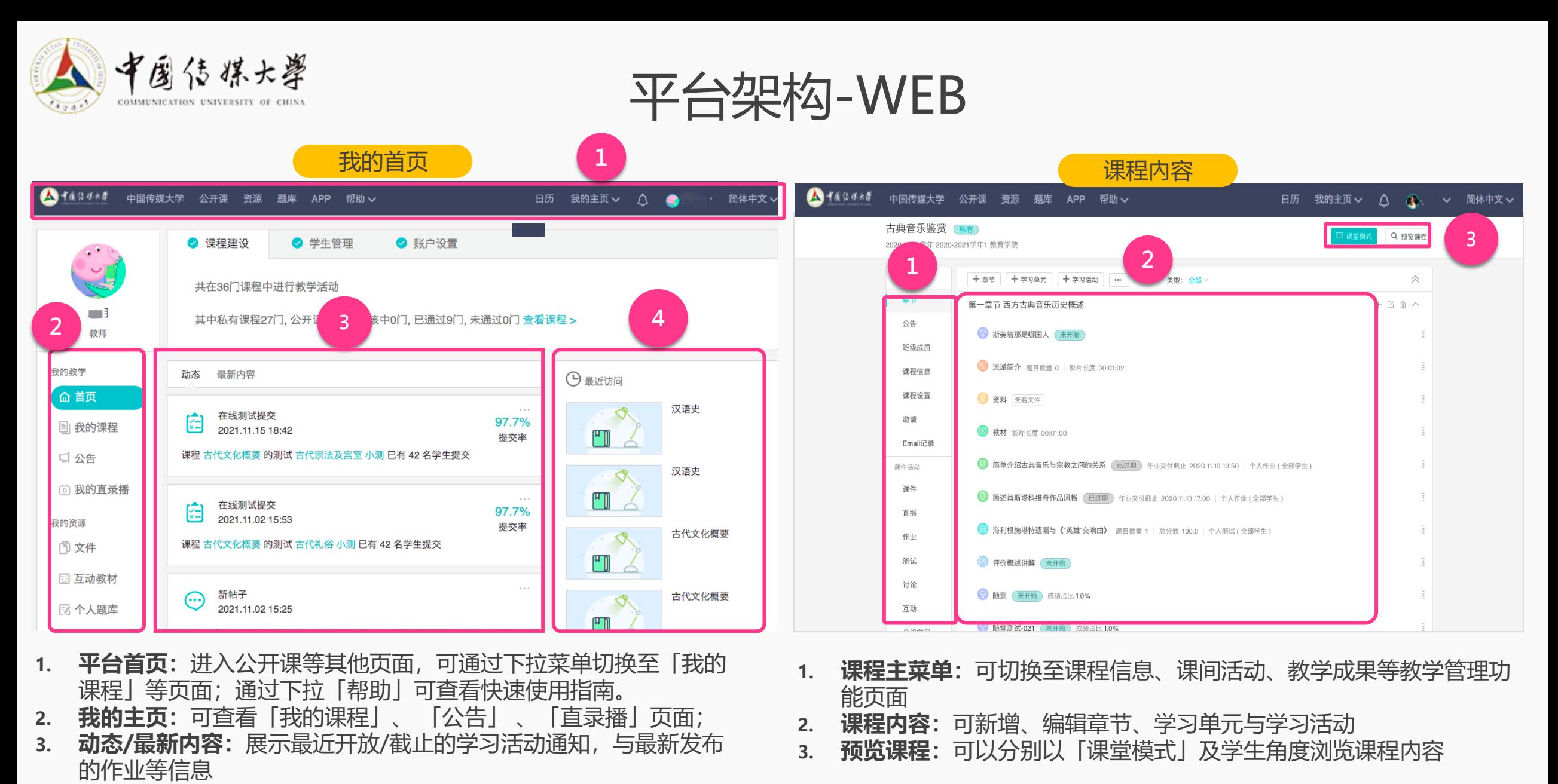

**最近访问:**展示最近访问的课程清单

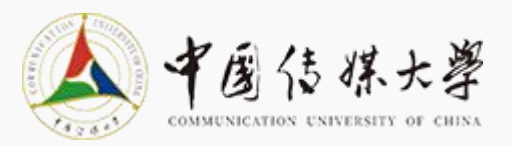

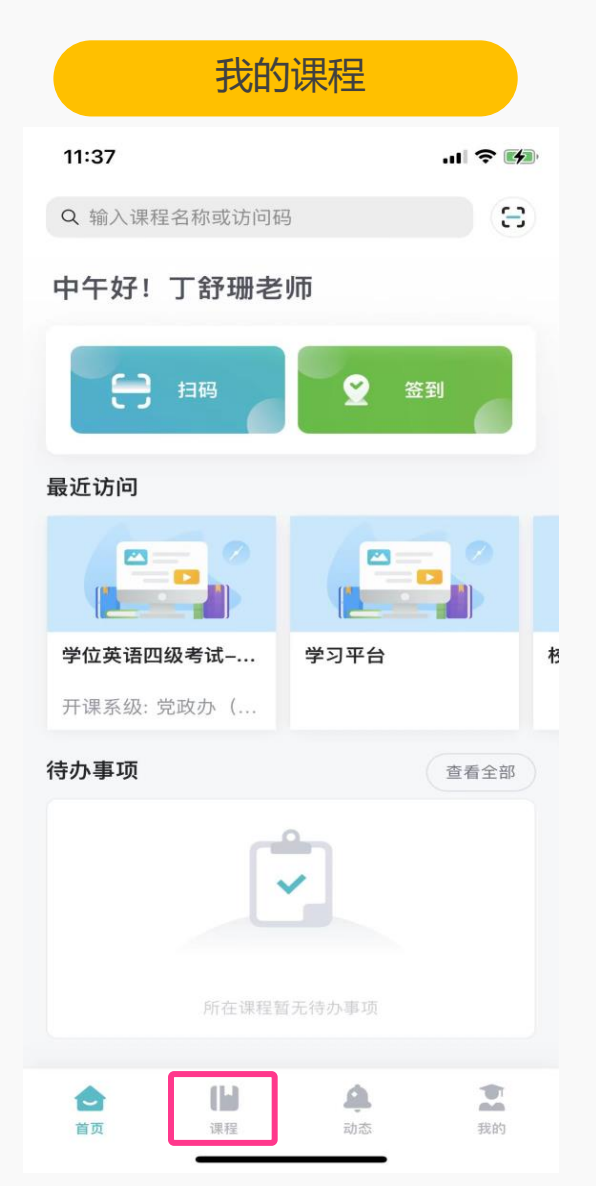

# 平台架构-APP (1/3)

#### 课程管理页面 学位英语四级考试-2021年秋  $\checkmark$ 学位英语四级考试-2021年秋 日日 | IJYZU2UQS0O<br>日<u>년</u> | 课程访问码 全澤阳 课程信息 冒 E Œ 章节 公告 课程信息 课件活动 **Ef** E  $\left( \blacksquare \right)$ 课件 作业 测试  $\bullet$  $\frac{123}{123}$ £ 点名记录 互动 分组学习 1. 进入我的课程页面 教学成果 2. 点击具体课程,进入课程管理页面  $\circledcirc$

成绩

学习分析

86

 $\bullet$ 

讨论

 $\overline{\sigma}$ 

课堂表现

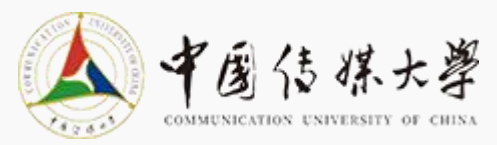

#### 动态 11:37  $\mathbf{u}$   $\mathbf{v}$ 3 Q 输入课程名称或访问码 中午好! 丁舒珊老师  $\bigoplus$ 扫码 ల 签到 最近访问  $\blacksquare$  $\sim$  $\mathbf{r}$ 学位英语四级考试-... 学习平台  $\ast$ 开课系级: 党政办(... 待办事项 查看全部 فالأناد 所在课程暂无待办事项 우  $\bullet$ Œ 首页 动态 我的 课程

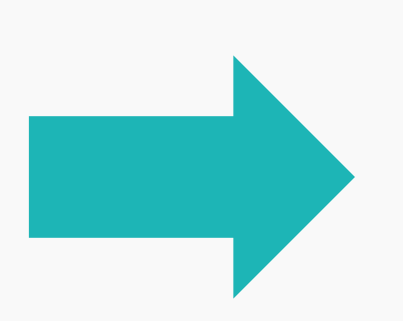

- 1. 进入动态页面
- 2. 动态/待办事项:展示最近开放和截止的学习活动 通知,与老师待批改的作业和测试
- 3. 点击学习活动通知,进入详情页面

#### 平台架构-APP (2/3)作业详情页面  $9:41$  $m \approx 1$  $^{99+}$ 一 • 几何图形的初步认识 崔铄在课程【心理学基础】提交心理学 谈谈心理 学的发展历史 **② 3个附件** 2020-06-30 函数及其图像 根据疫情发展情况, 为确保学生安全, 决定本市各 级各类学校2月底前不开学 2020-06-30 心理学作业 崔铄在课程【心理学基础】提交心理学 谈谈心理 学的发展历史 2020-06-30 金属元素有机化学 课程【测试课程】的测试 在线监考 将于 18:00 开 放答题  $\sum$  $\bullet$  $\mathbf{H}$ ≏ 首页 课程 动态 我的

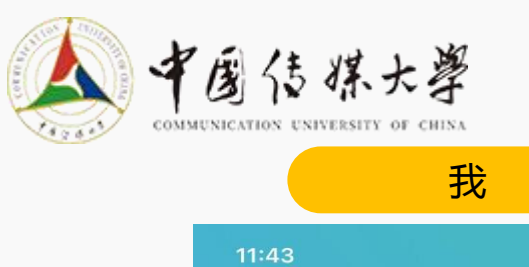

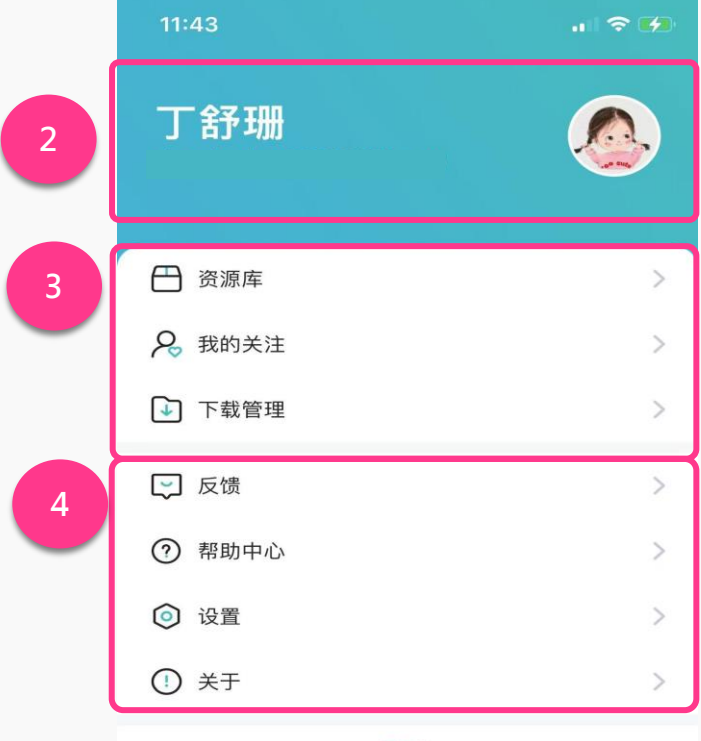

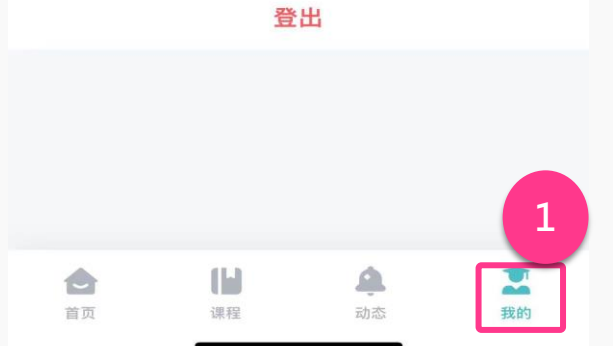

# <sup>我</sup> 平台架构-APP (3/3)

- 1. 进入"我"页面
- 2. 点击进入后可编辑修改头像,也可对手机号进行绑定
- 3. 资源:对资源库进行查看,查看关注用户,对下载的内 容进行管理。
- 4. 反馈/关于:可对平台问题和意见进行反馈,并可在关 于中查看app的当前版本

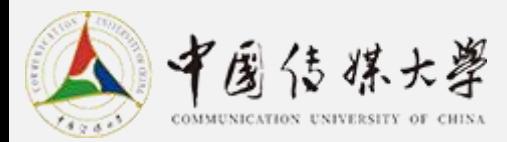

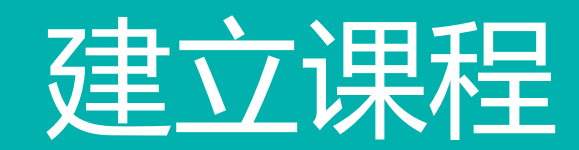

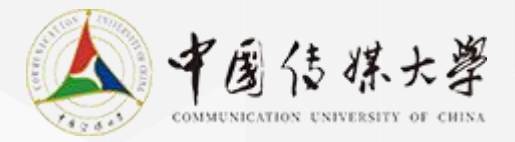

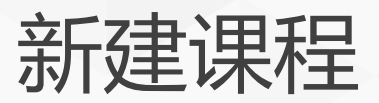

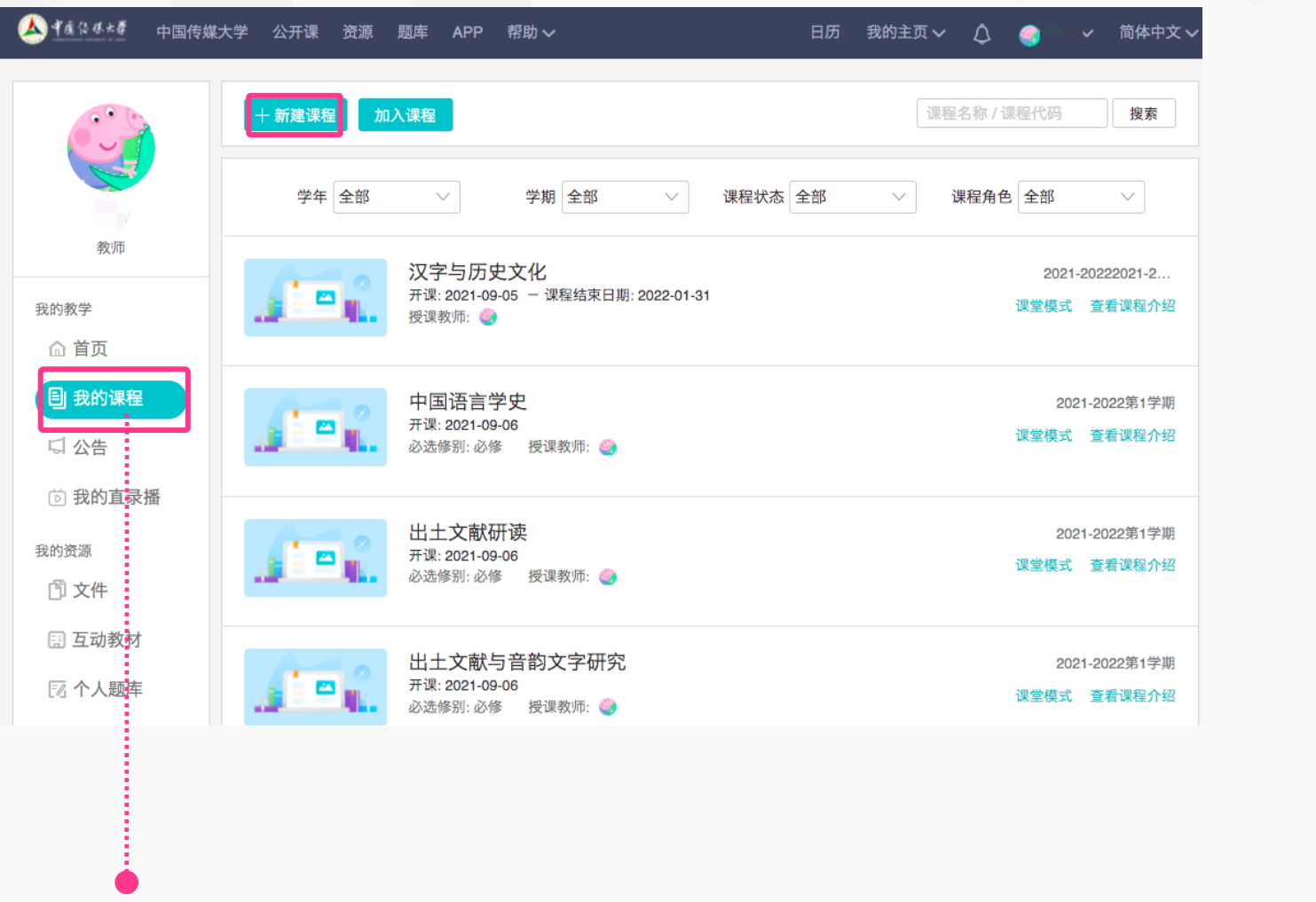

1.进入我的课程界面,点击「+新建课程」;

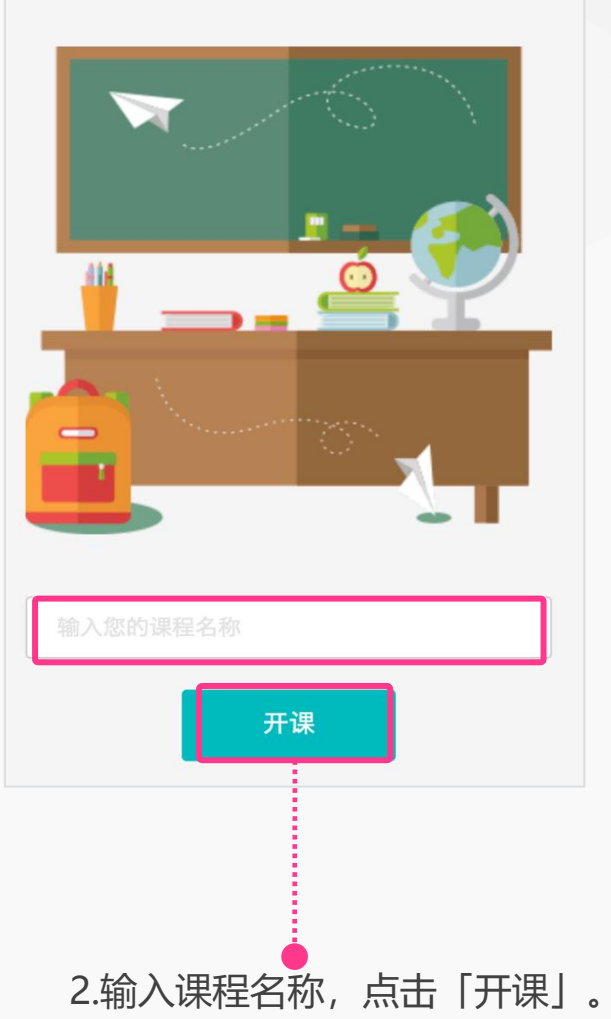

15

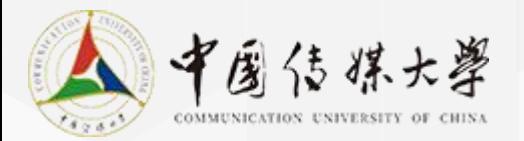

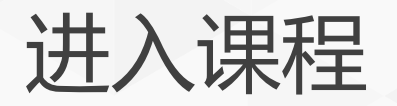

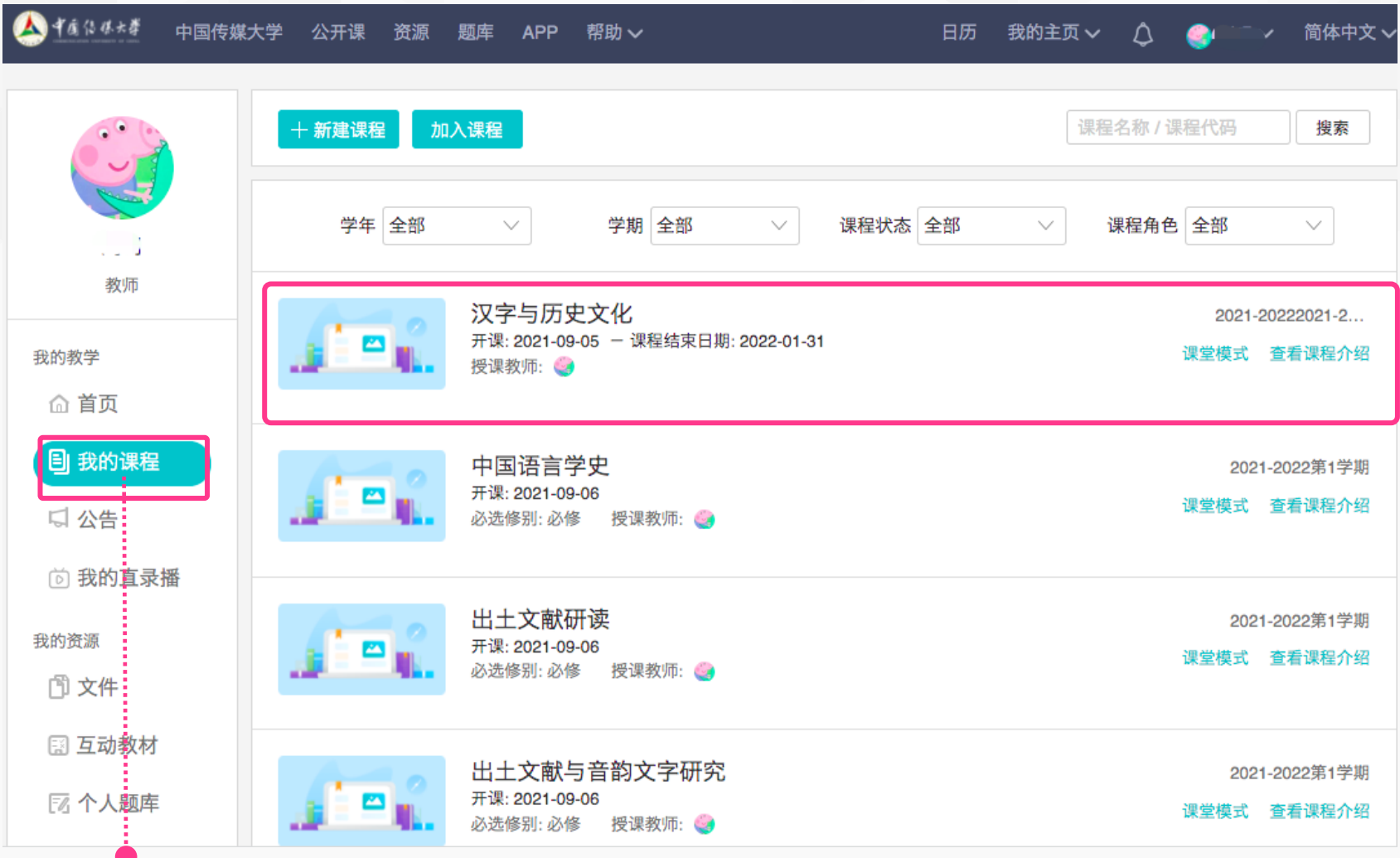

进入我的课程界面,选择点击任一课程,即可进入课程内容页面

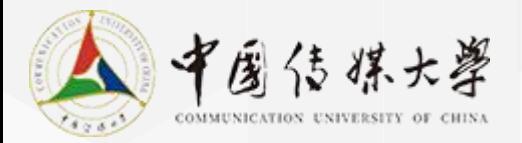

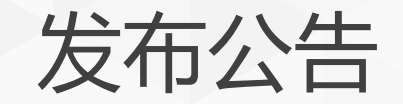

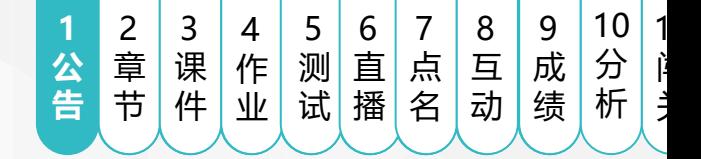

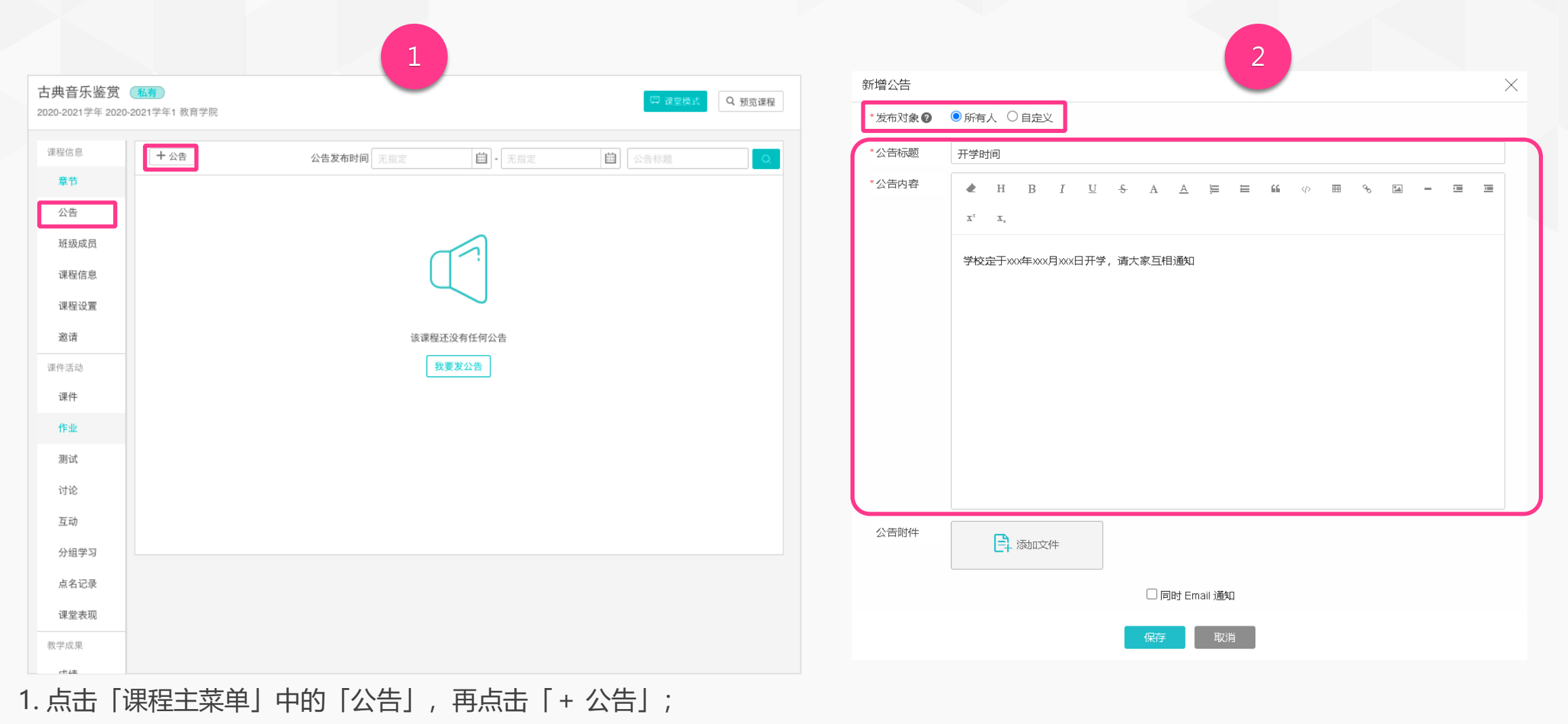

#### 2. 选择「发布对象」,并输入标题、内容,最后点击「保存」 即可完成公告发布工作。

17

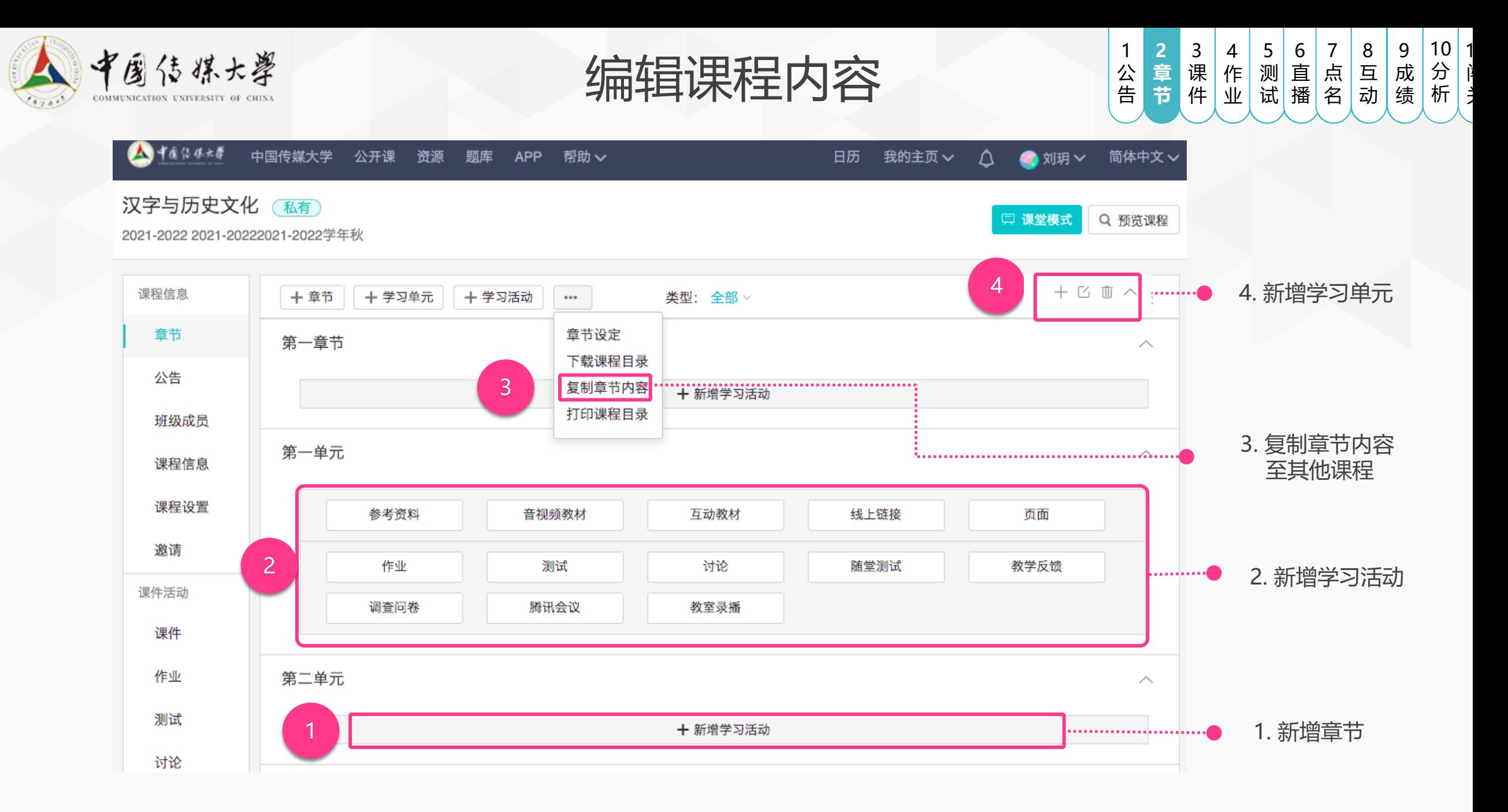

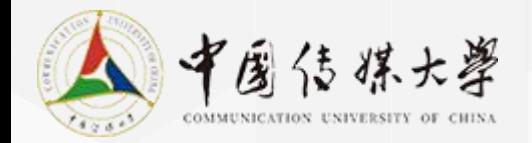

课件:参考资料

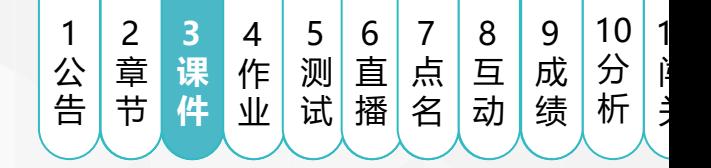

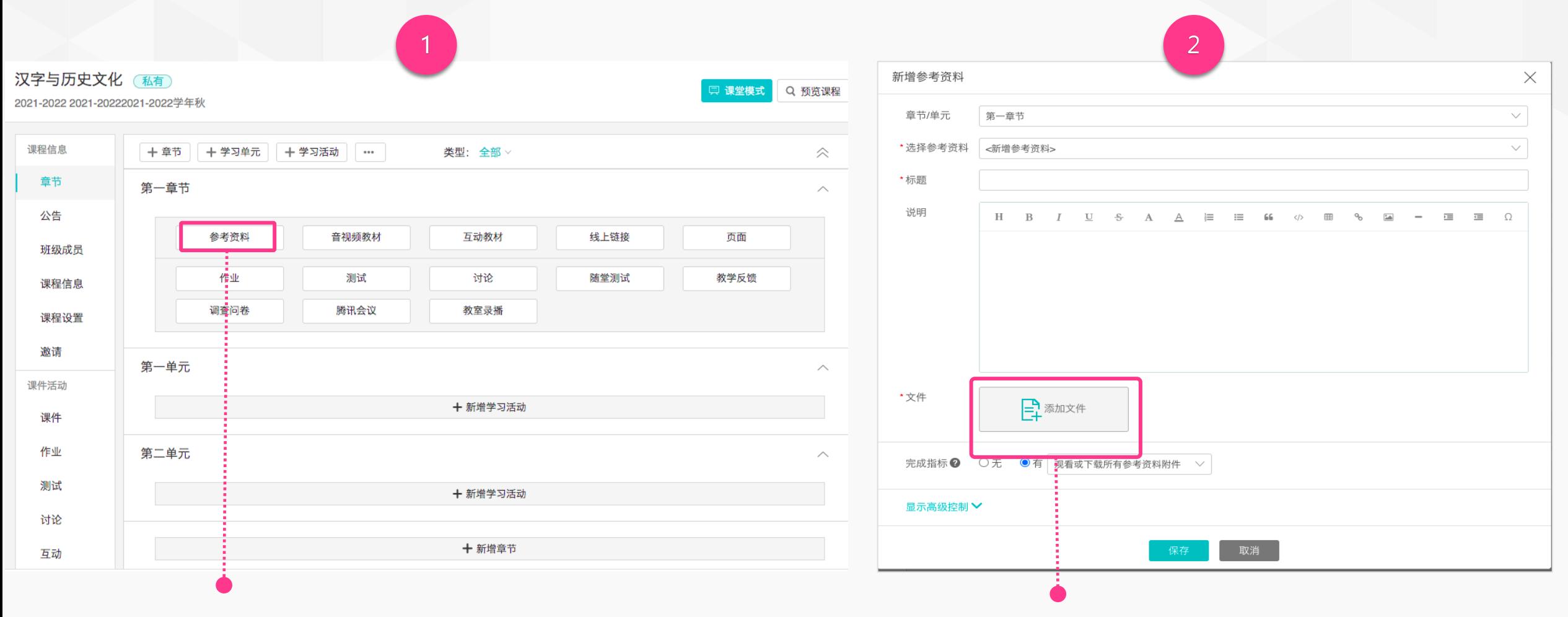

1.点击「新增学习活动」,并选择「参考资料」;

2.输入标题,并点击「添加文件」,可通过电脑本地上 传或从资源库中调取上传;

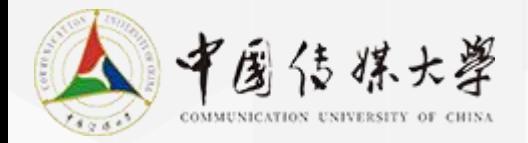

课件:影音教材

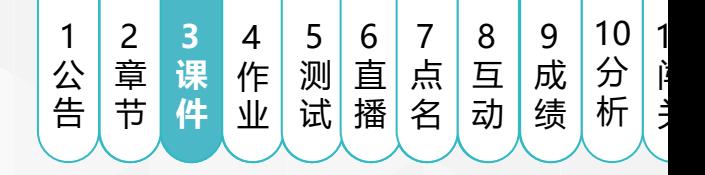

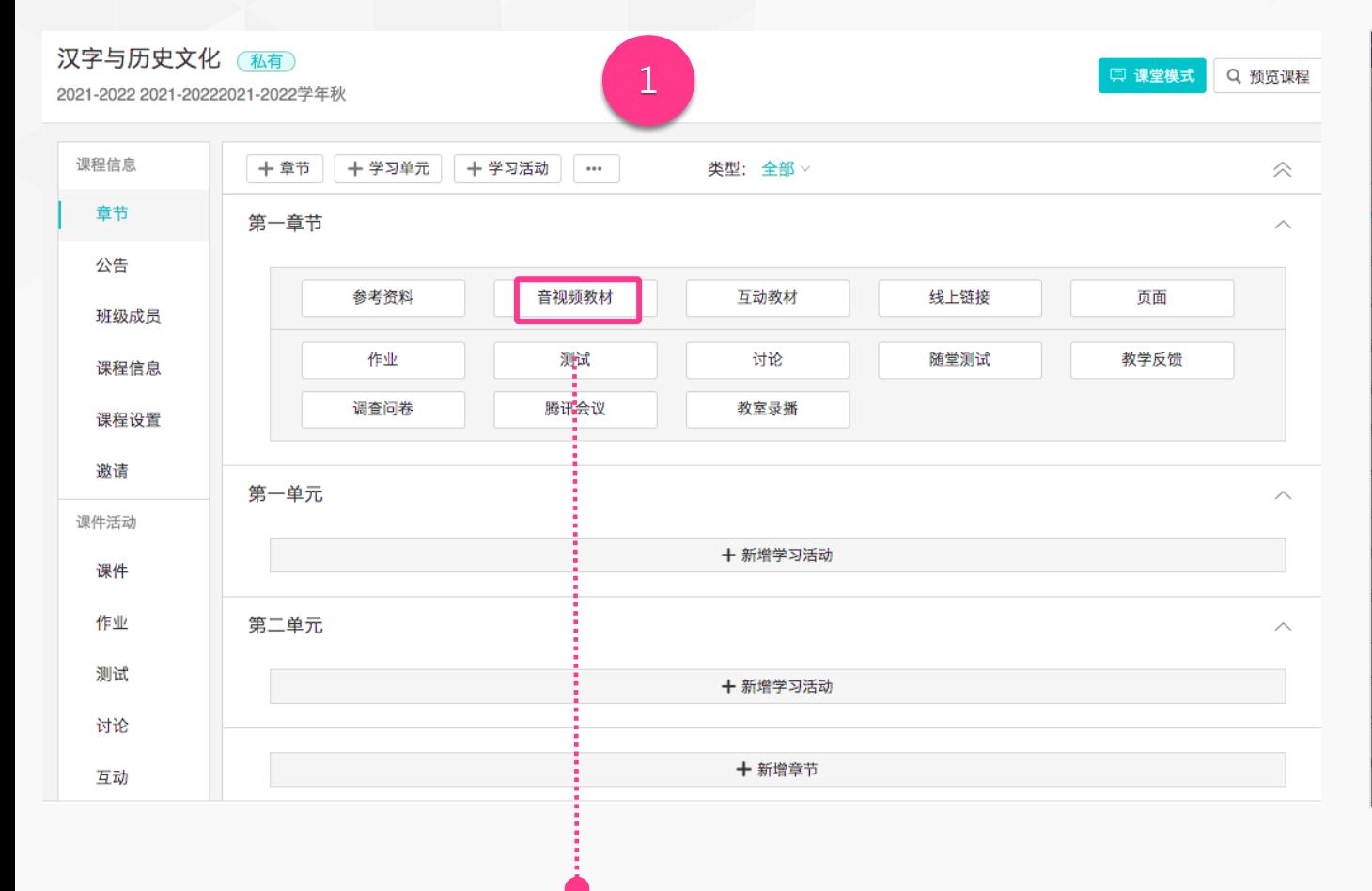

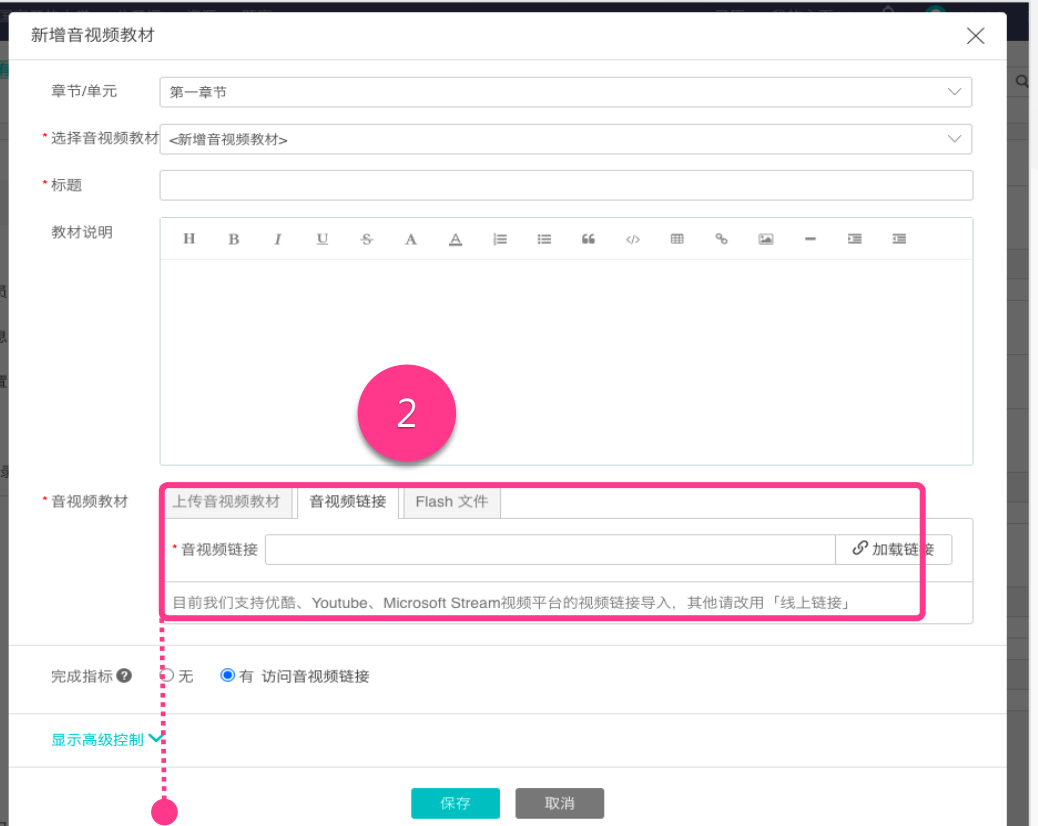

#### 2.支持三种影音教材上传:

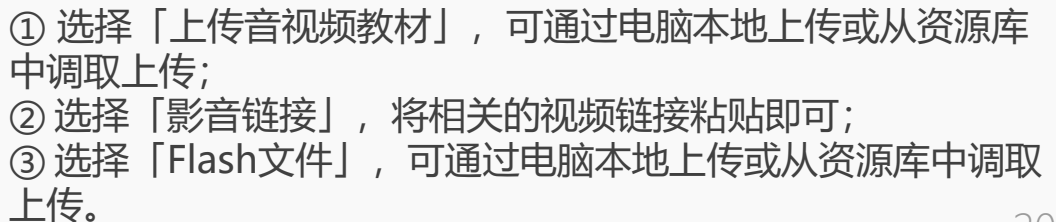

1.点击「新增学习活动」,并选择「音视频教材」;

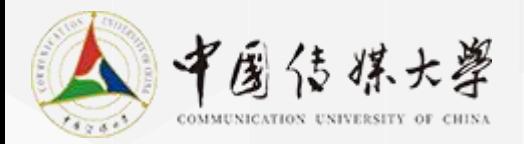

作业:新增作业

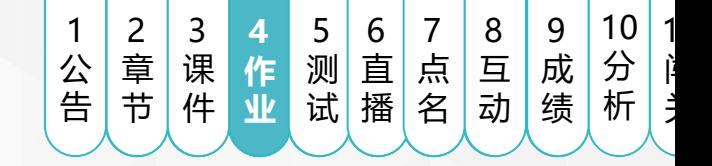

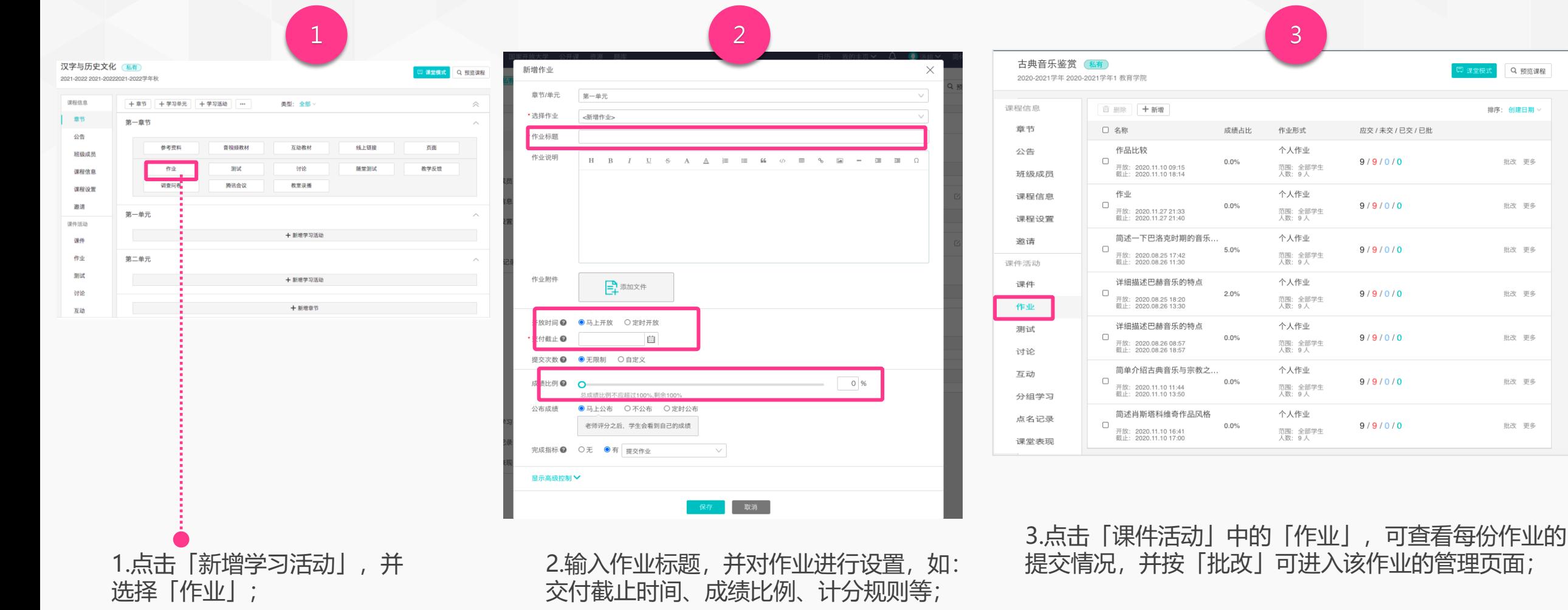

Q 预览课程

排序:创建日期 >

批改 更多

批改 更多

批改 更多

批改 更多

批改 更多

批改 更多

批改 更多

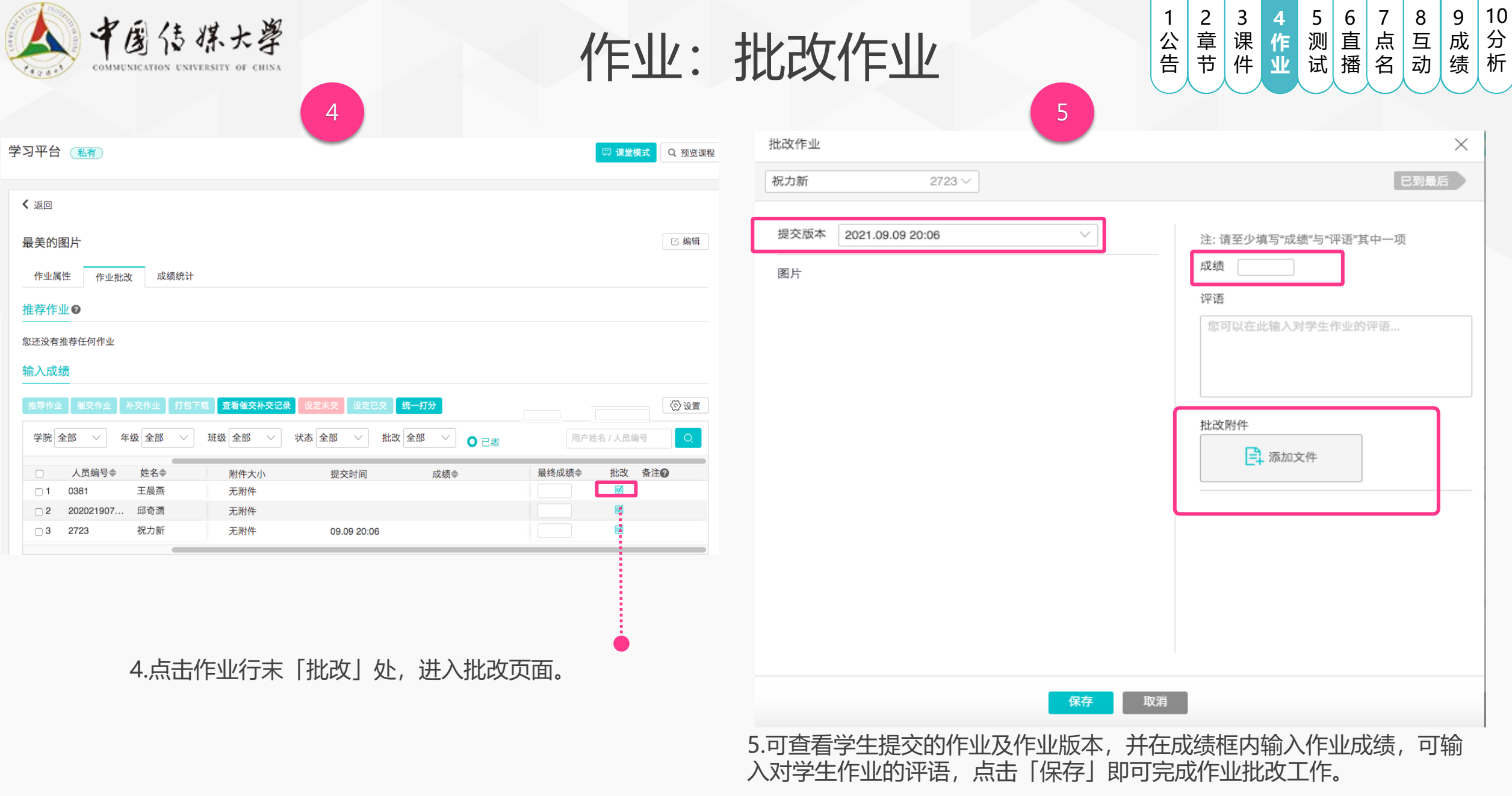

11 闯 关

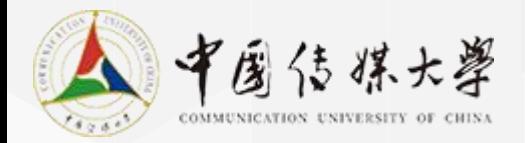

测试:新增测试

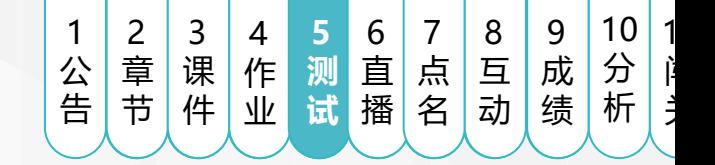

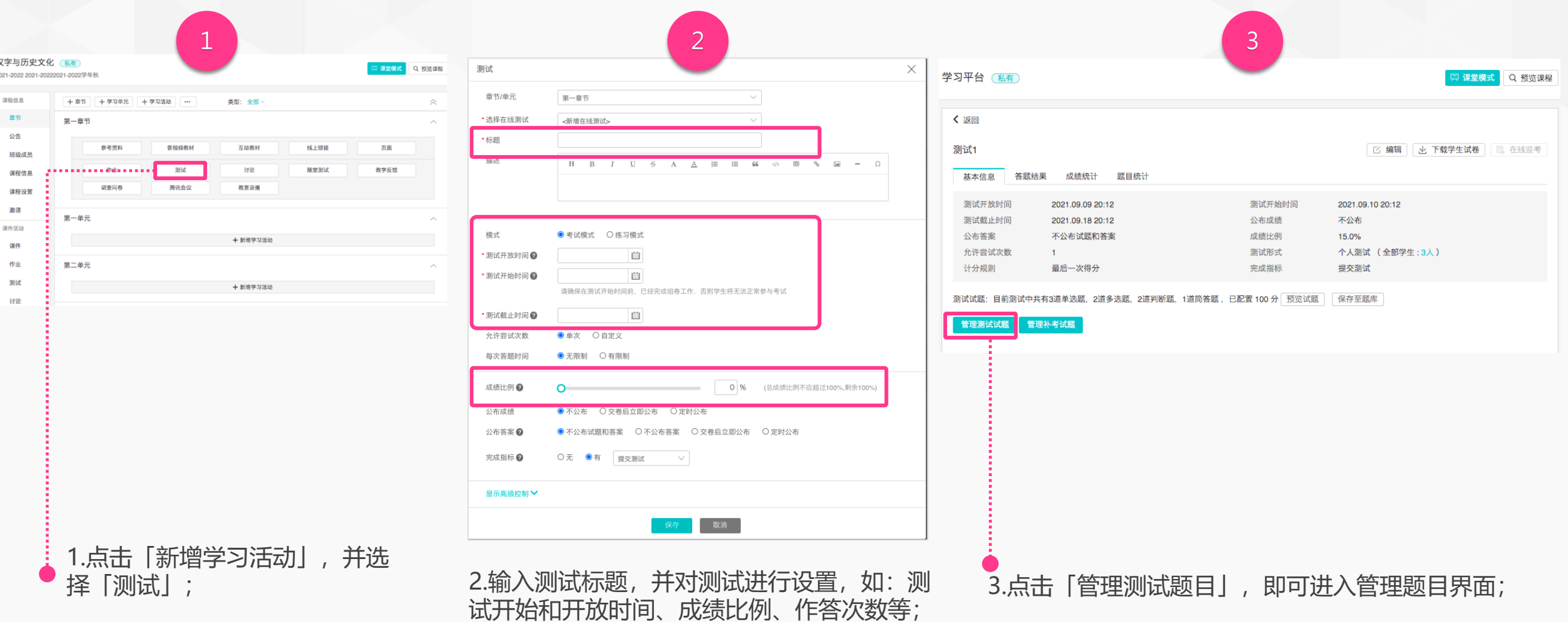

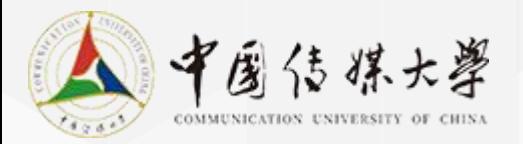

测试:编辑测试题目

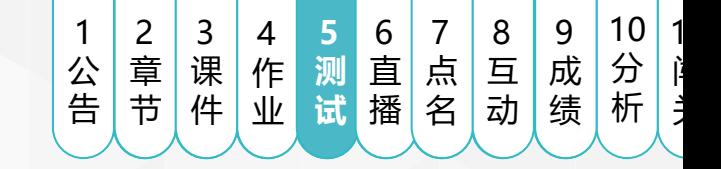

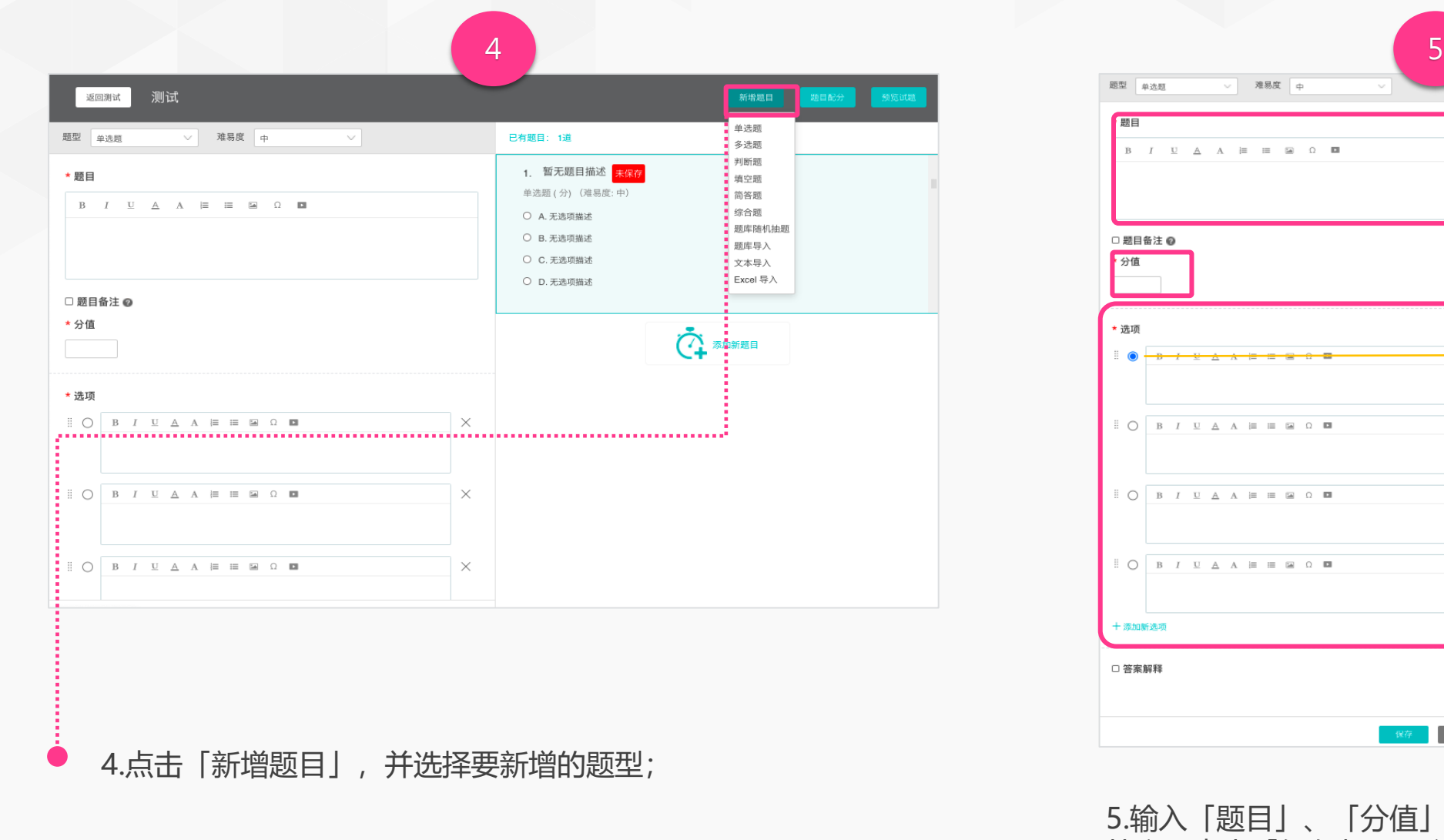

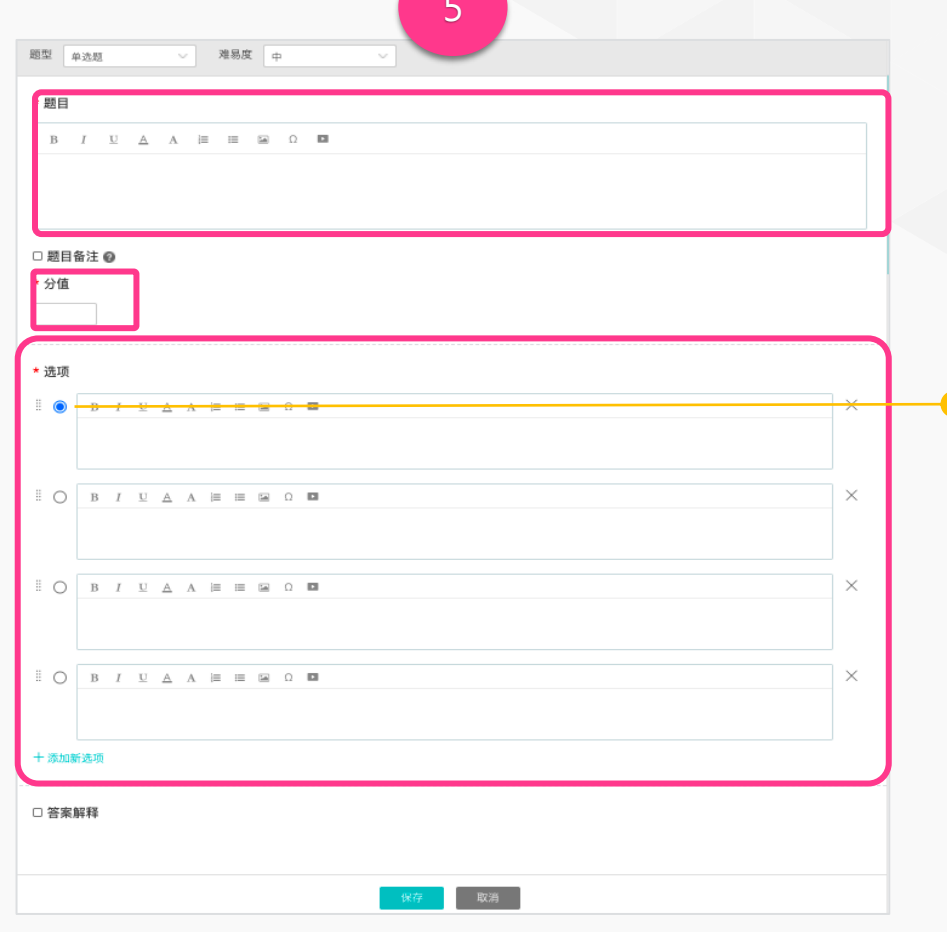

5.输入「题目」、「分值」、「选项」,并设置正确 答案,点击「保存」即可完成题目编辑;

选 择  $\overline{\phantom{0}}$ 正 确 答 案 —<br>—

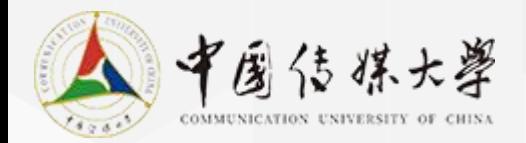

测试:查看测试结果

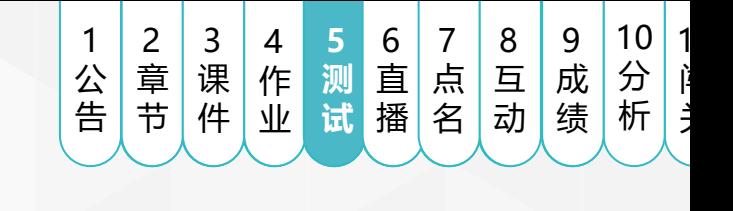

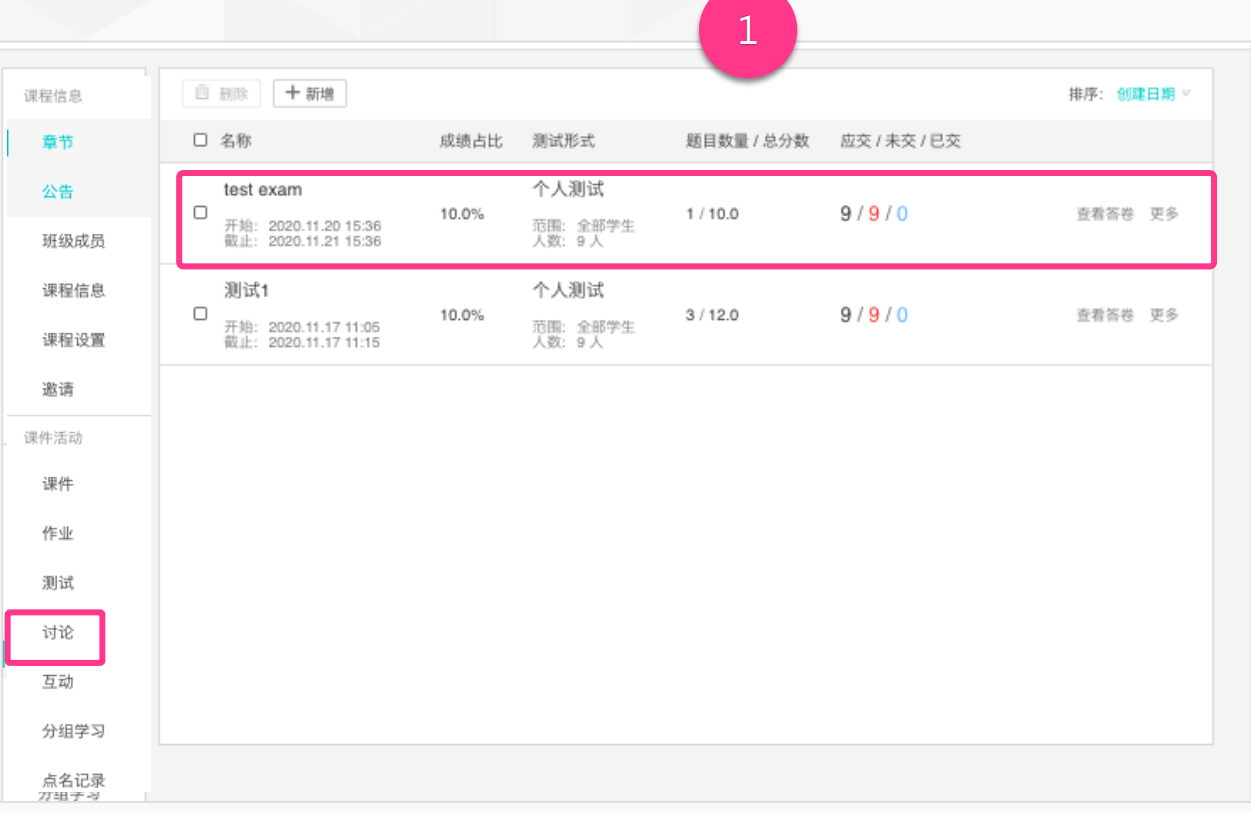

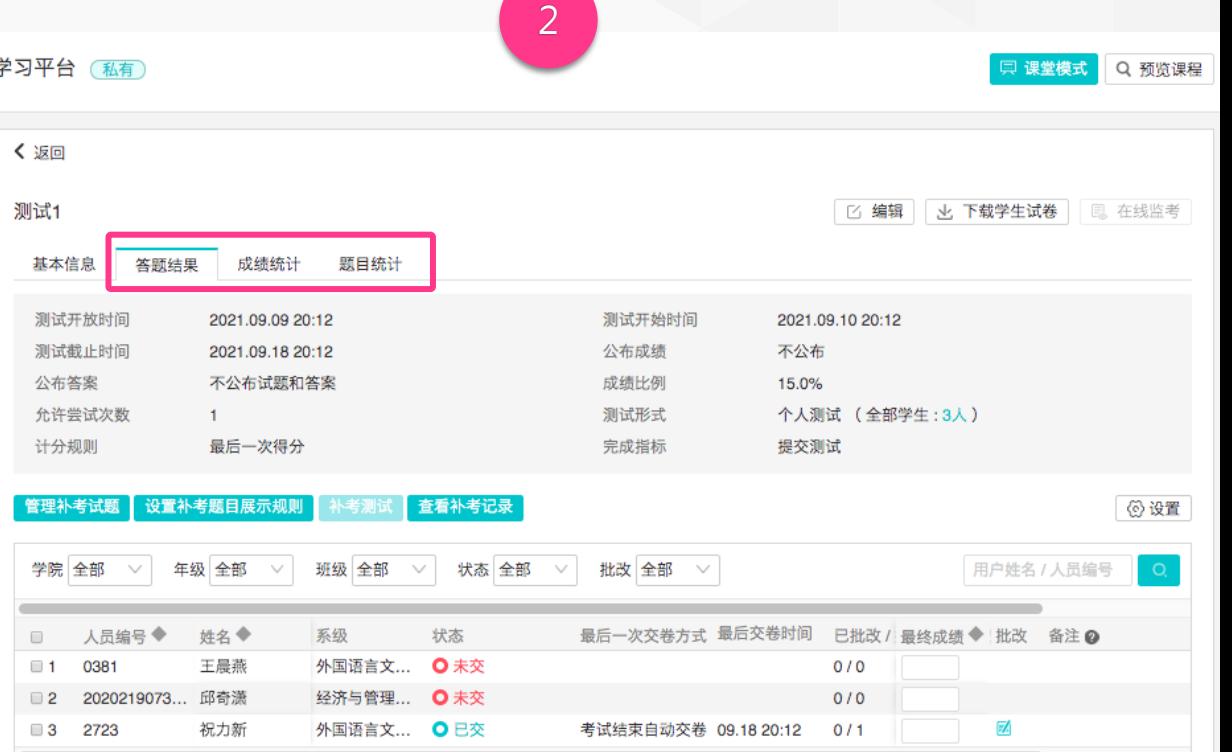

6.点击课程主菜单中的「测试」,可查看所有测试的答题情况。点 击任一测试,可查看每个学生在该测试的答题情况;

7.可点击查看「答题结果」、「成绩统计」、「题目统计」等。系统会自 动计算「成绩」,但教师仍可在「最终成绩」中修改学生得分。

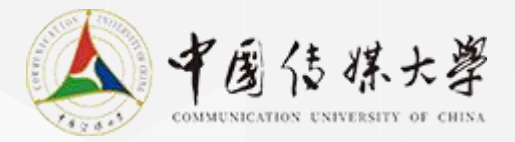

直播:创建直播(1/2)

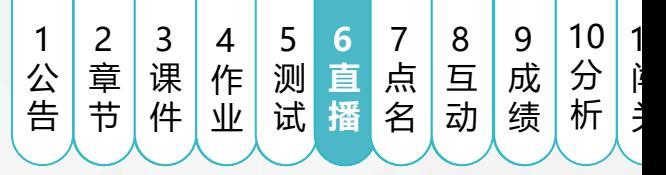

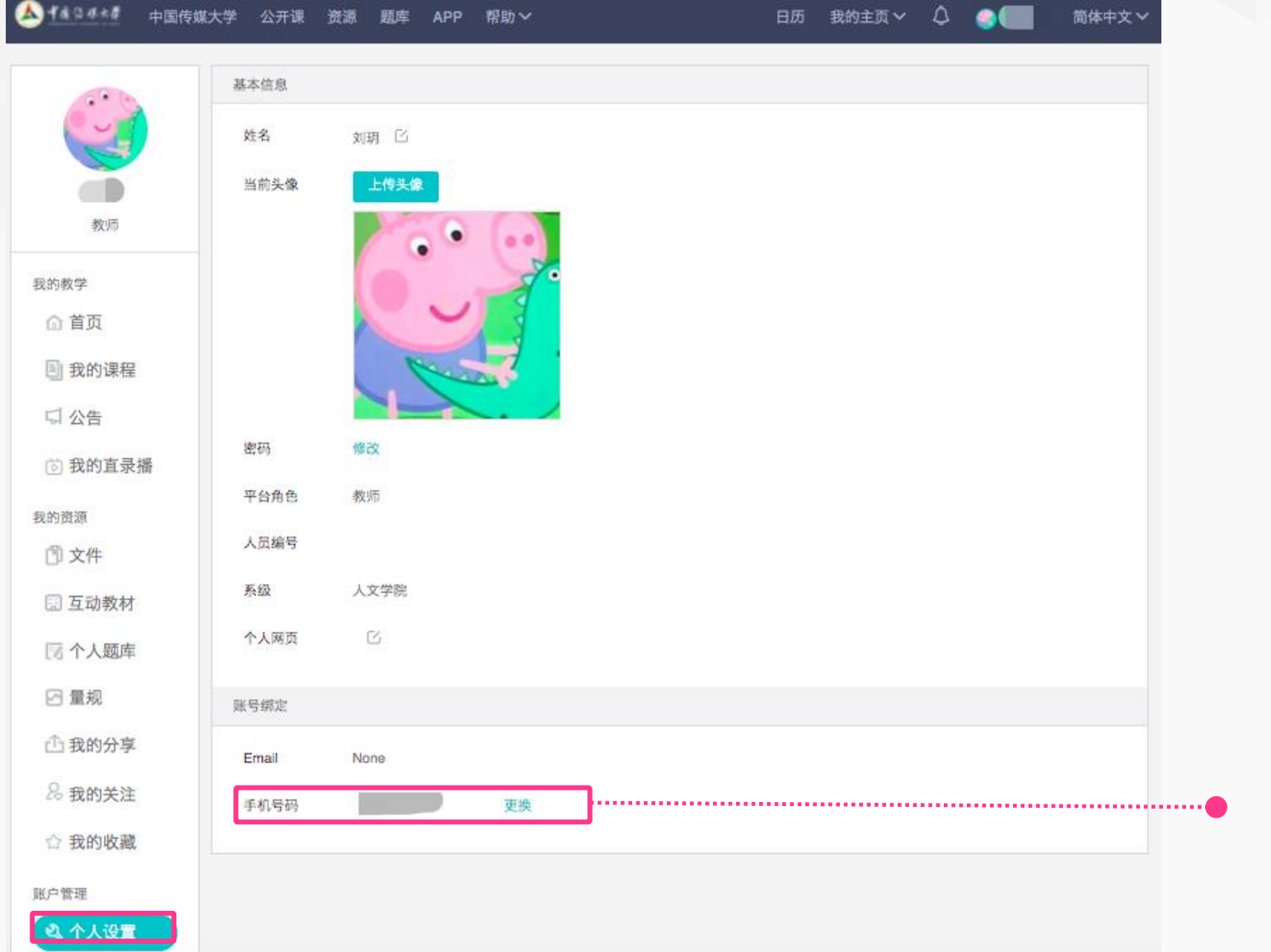

1.创建直播会议前,需要先进行手机号绑定 首页点击「个人设置」,进入信息设置页面 进行手机号码绑定。

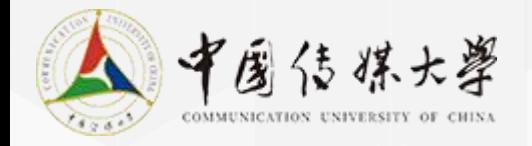

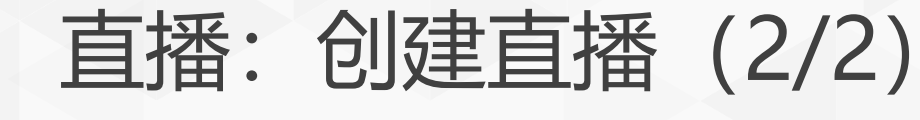

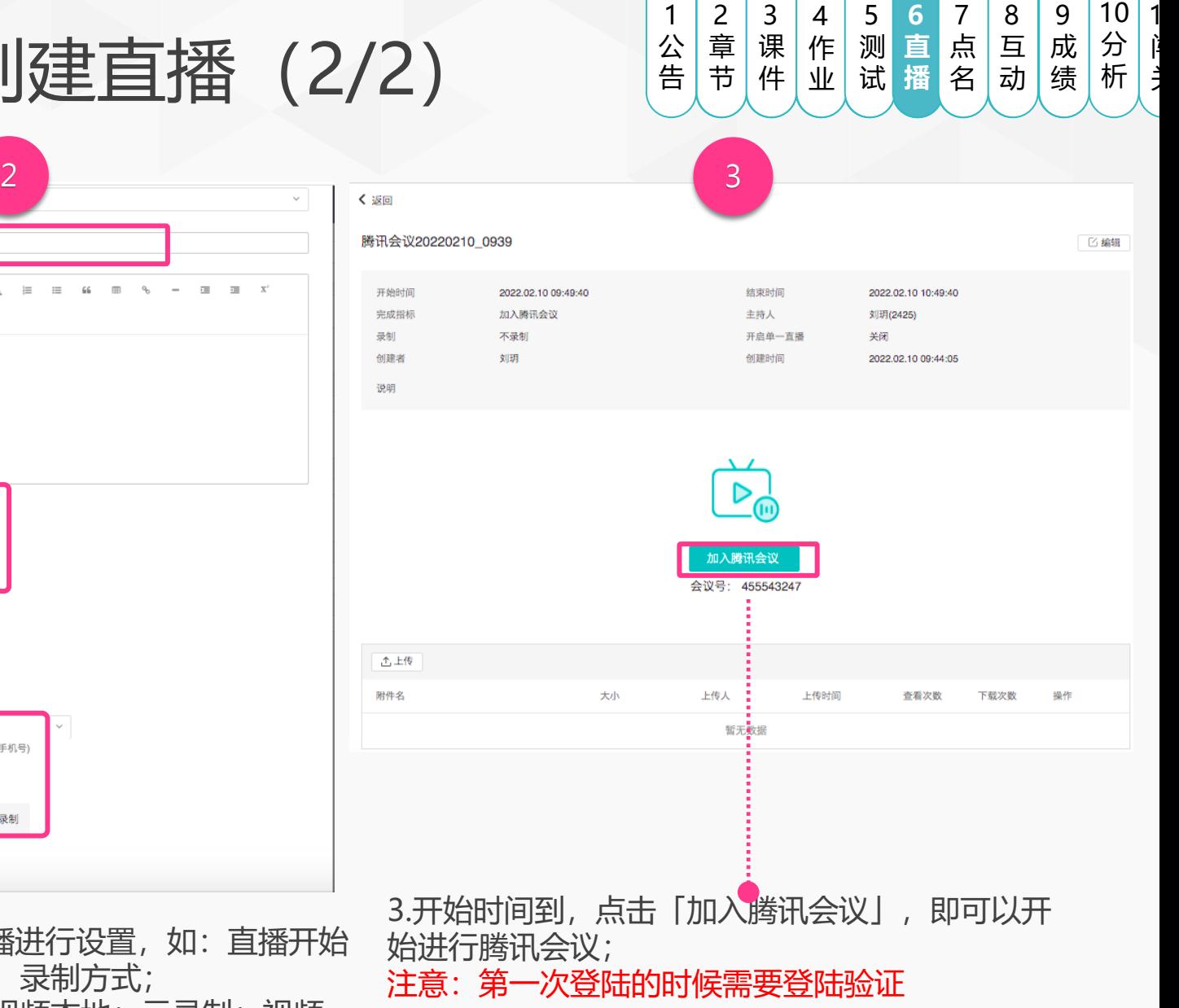

汉字与历史文化 (私有) □ 课堂模式 Q 预览课程 2021-2022 2021-20222021-2022学年利 1 课程信息 + 章节 + 学习单元 + 学习活动 章节 第一章节 公告 参考资料 音级植物机 万动物材 线上链接 页面 班级成员 作业 测试 讨论 随堂测试 教学反馈 课程信息 教室录播 课程设置 邀请 第一单元 课件活动  $+$  新増学习活动 课件 作业 第二单元 测试  $+$  新增学习活动 讨论 +新增章节 互动

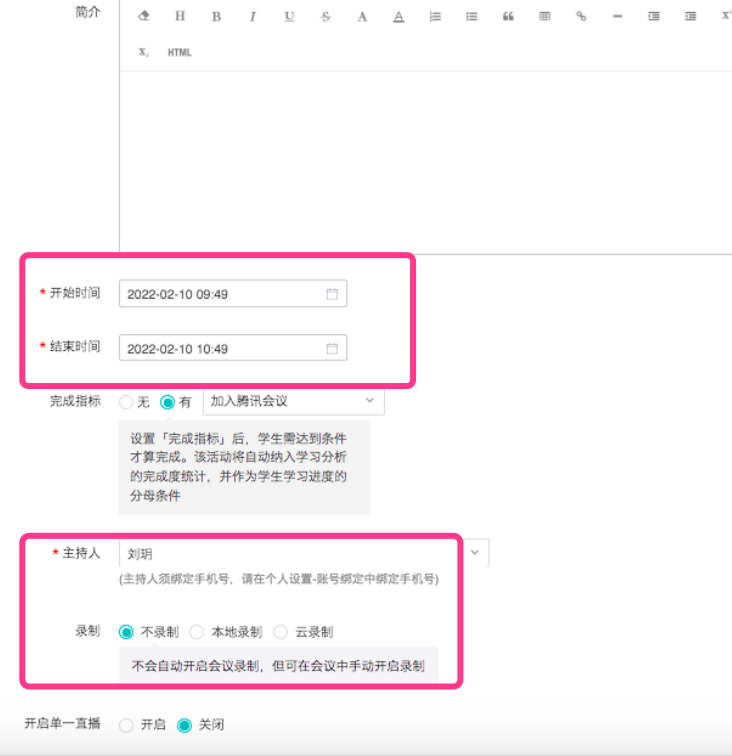

单元 第一章节

标题 | 腾讯会议20220210 0939

1.点击「新增学习活动」,并选

择「腾讯会议」; 2.输入直播标题,并对直播进行设置,如:直播开始 时间和结束时间、主持人、录制方式; (本地录制:视频保存在视频本地;云录制:视频 会在云端录制,录制完成自动回传到平台中)

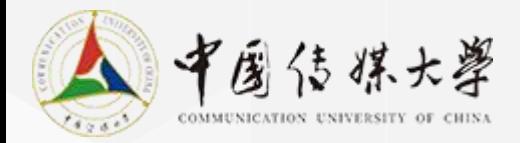

直播:创建直播(3/3)

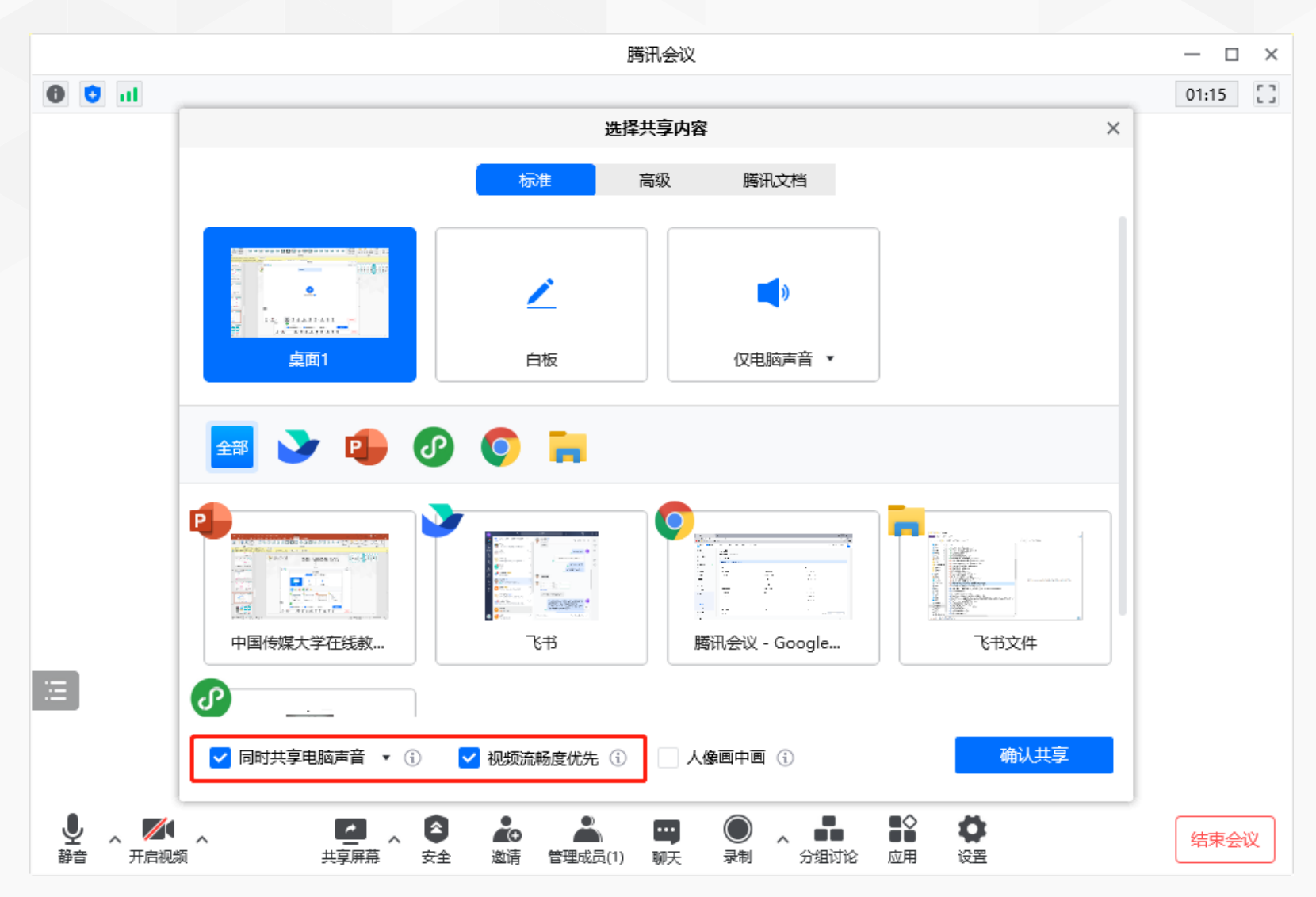

2 章 节 2 课 件 4 作 业 4 测 试 5 **6** 点 6<br><br><br><br><br><br><br><br><br><br><br><br><br><br><br><br><br><br><br><br><br><br><br><br><br> 7 点 名 8 8 成 析 分点 7 8<br>点<br>名 动 公 动 成 关 8 公 7 8 9<br>点<br>名 动<br>名 2 3 4 5 6 7 成 9 10<br>成绩<br>绩 分 析 1 公 告 11 闯 关 **直 播**

**注:**

1、共享屏幕时,勾选"同时共享电脑声音"和 "视频流畅度优先"可明显提升视频播放效果。 2、经过测试,可以边播放边讲授,但要注意视 频播放的声音不宜过大。

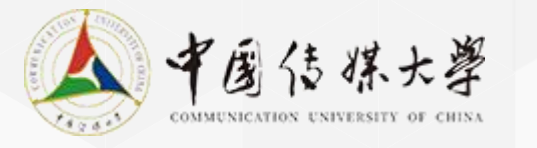

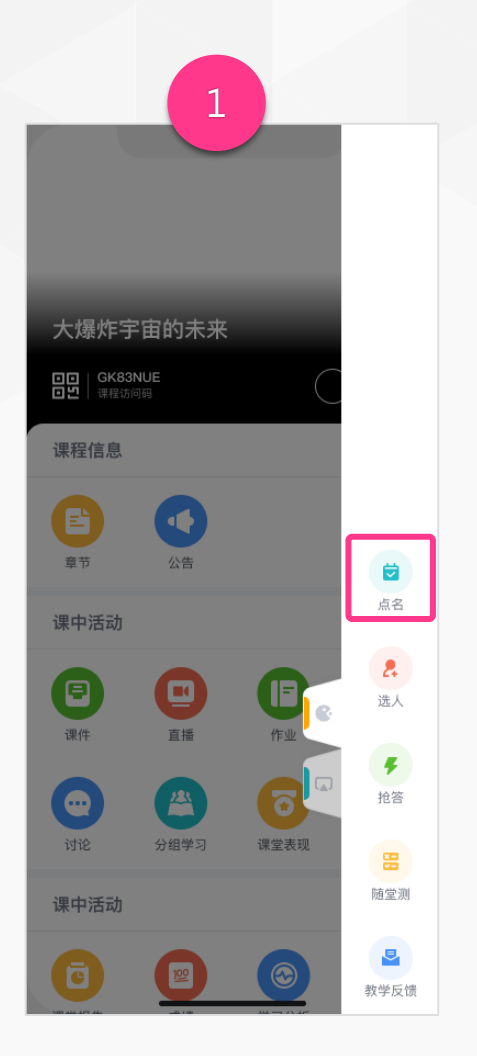

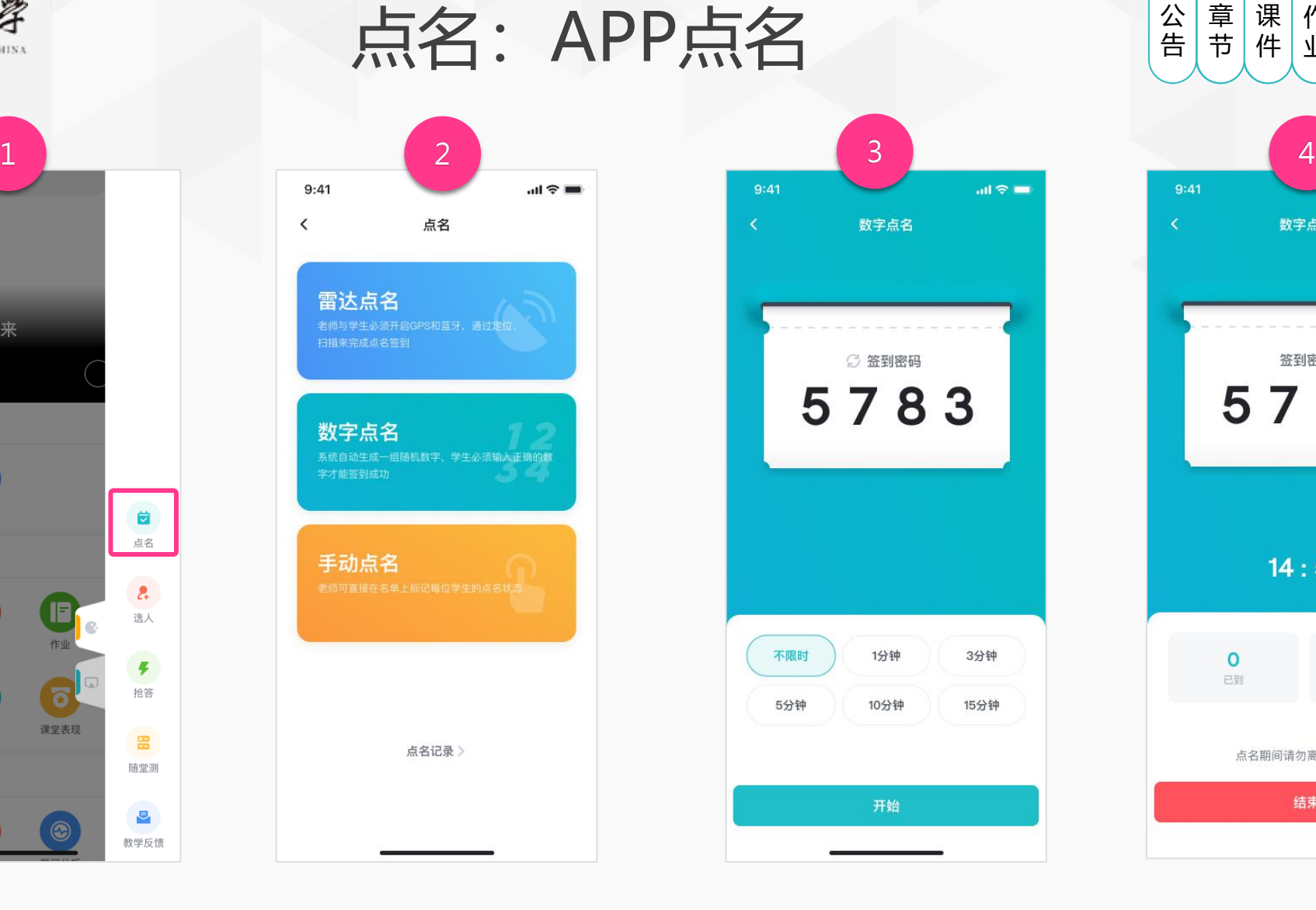

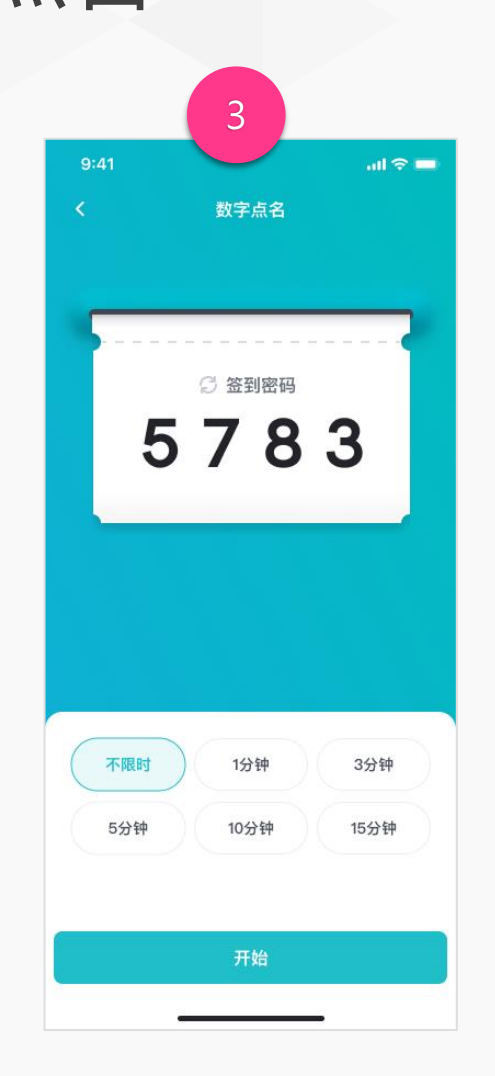

1 2 2 3 4 5 6 7 2 4 6 7<br>点<br>名<br>名 7 8 9<br>点<br>名 动<br>名 8 9 10<br>成绩<br>绩 4 6<br>直<br>播<br>播 8 8 作 测 公 章 课 直 点 分**点** 点 公 公 成 成 成 试 业 告 播节 件 名 动 关 析  $9:41$  $m \approx m$ 数字点名 签到密码 5783  $14:59$ 

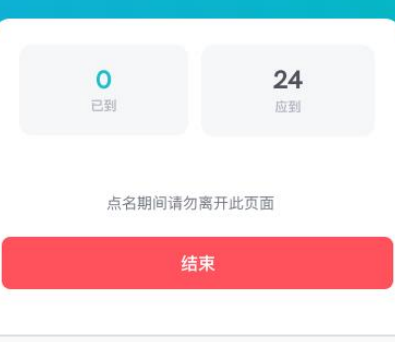

1.进入课程,点击「点名」 2.目前支持三种点名方式,点击 选择使用的点名方式即可开始

3.若选择「数字点名」,设置 点名所需时长后,点击「开 始」,进入点名

4.点名结束后,点击 「结束」完成点名

分 析 11 闯 关

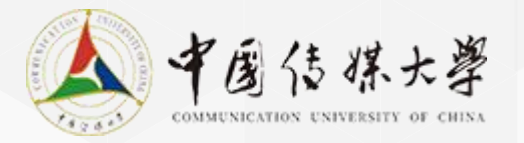

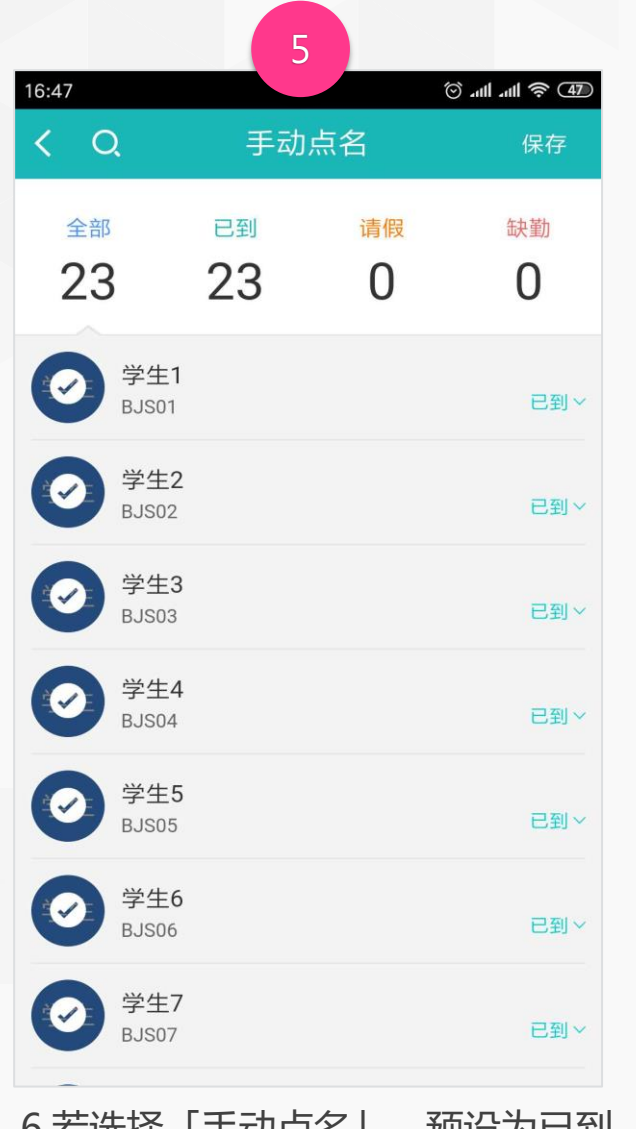

点名:APP点名

6.若选择「手动点名」,预设为已到,点击左侧的打 勾标识即变为缺席。点击「保存」完成点名。

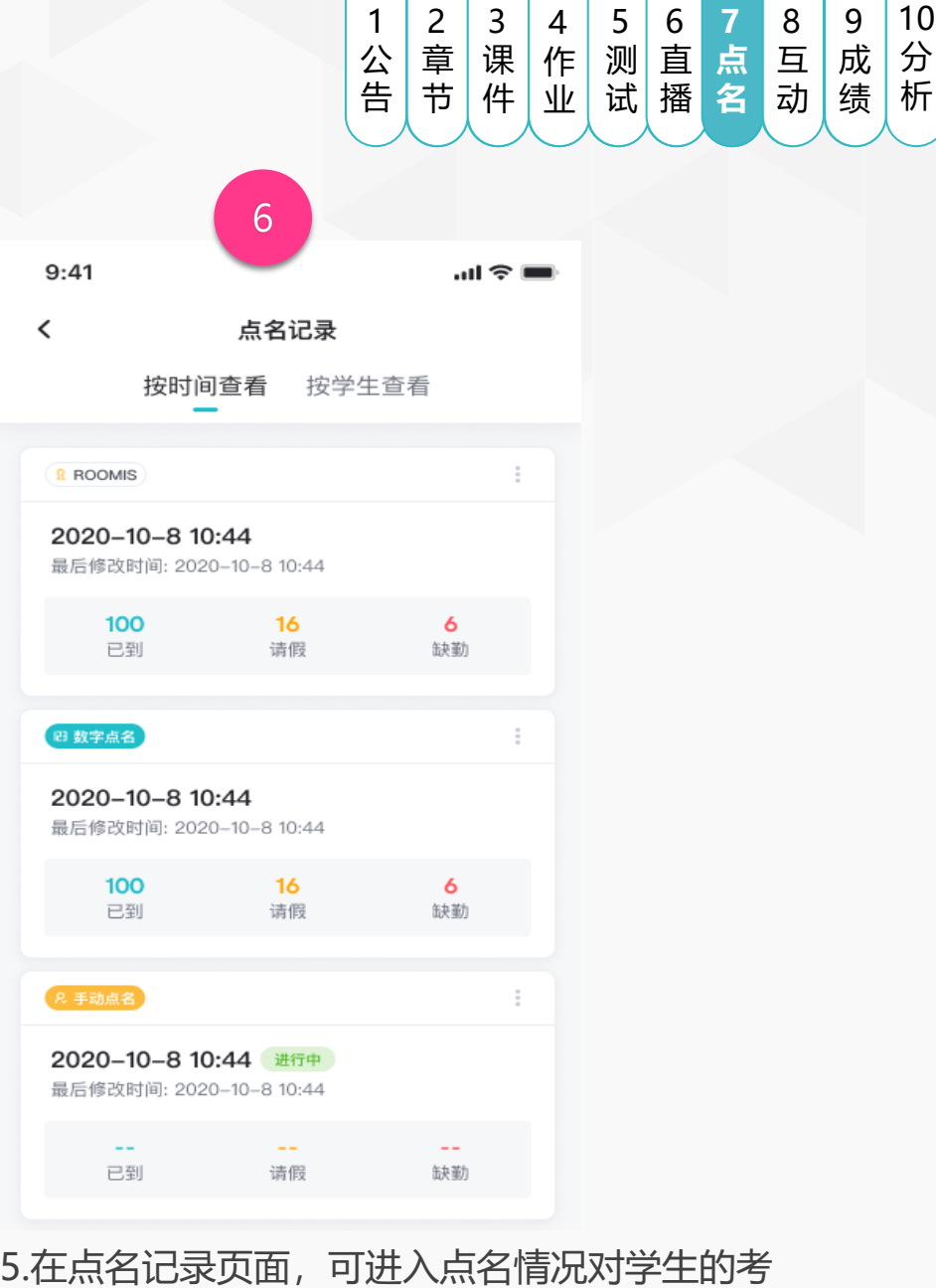

勤状态进行手动修改,之后进行保存。

11 闯 关

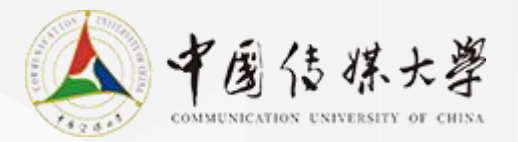

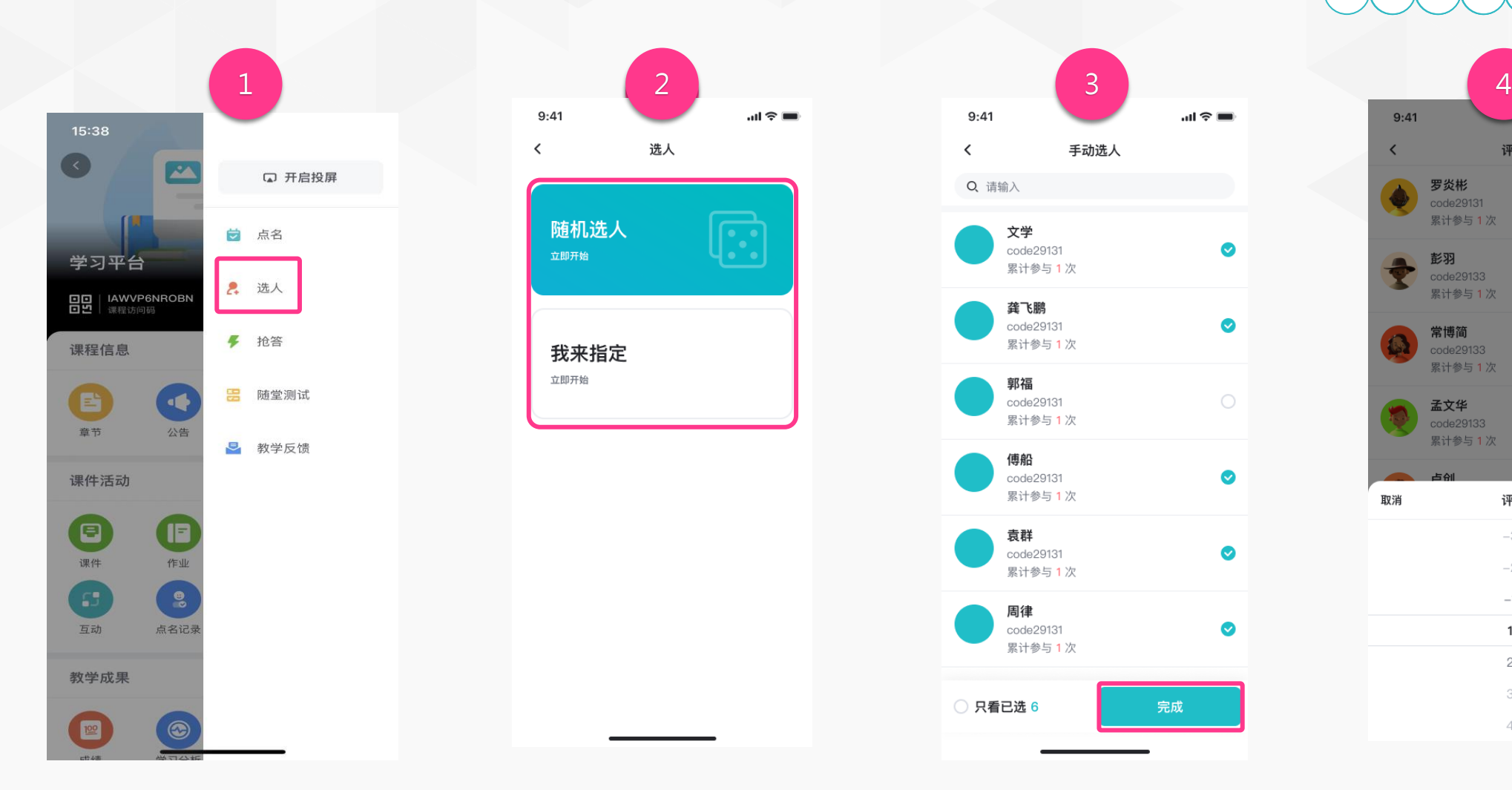

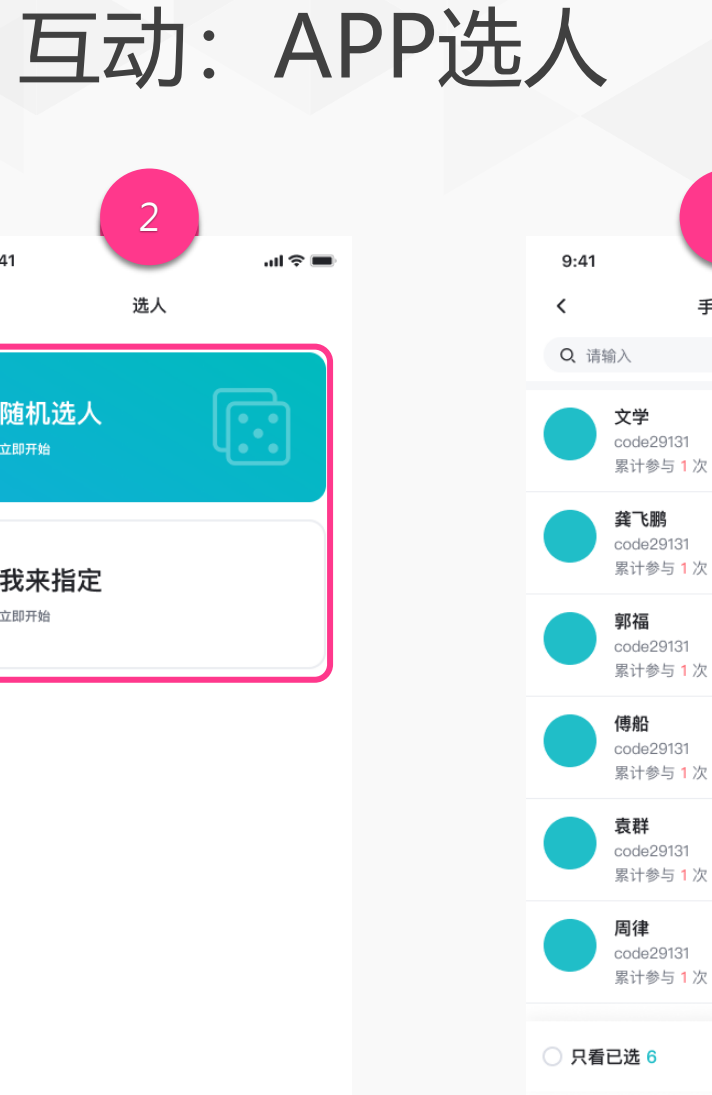

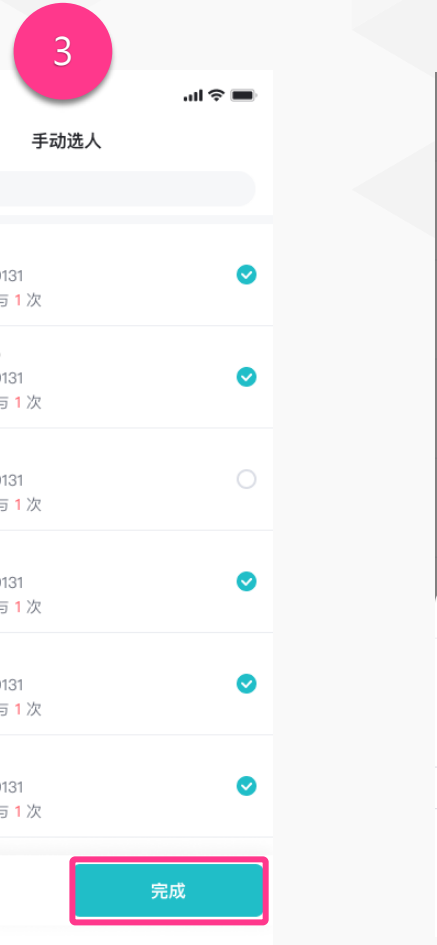

2 章 节 2 课 件 4 作 业 4 测 试 5 6 点 6<br>直<br>播<br>播 7 点 名 8 8 成 析 分7<br>点<br>名<br>名 公 动 成 8<br>互<br>动<br>动 8 公 动 2 3 4 5 6 7 点 7<br>点<br>名<br>名 **互**成 9 10<br>成绩<br>绩 分 析 1 公 告  $|10|$  1 闯 关 直 播

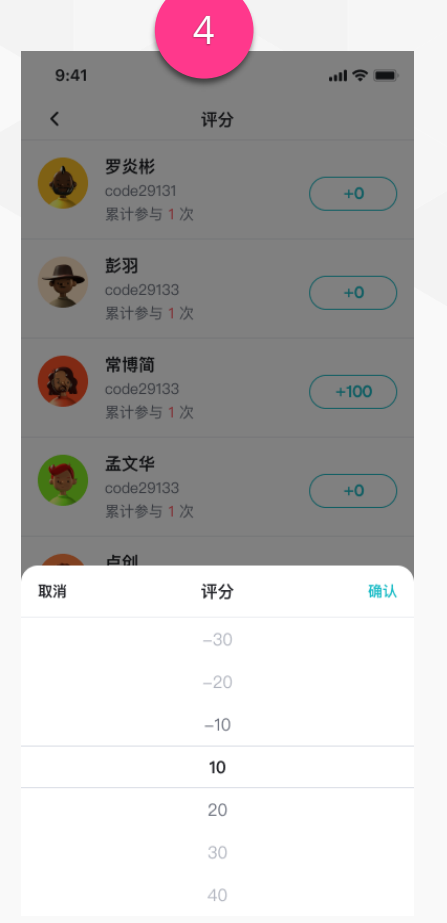

4.教师可对选人成功的学生给 予评分或者继续选人,点击 「去评分」。

动点选学生,也可点击「随机 选」进行选人;

3.点击「完成」结束选人;

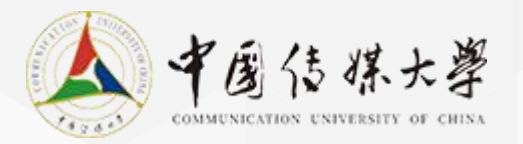

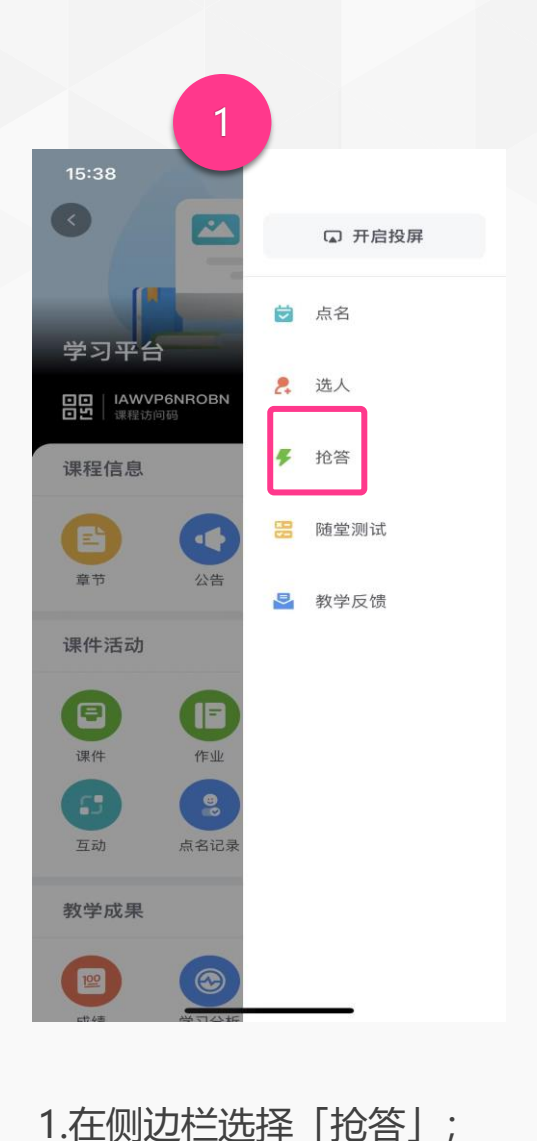

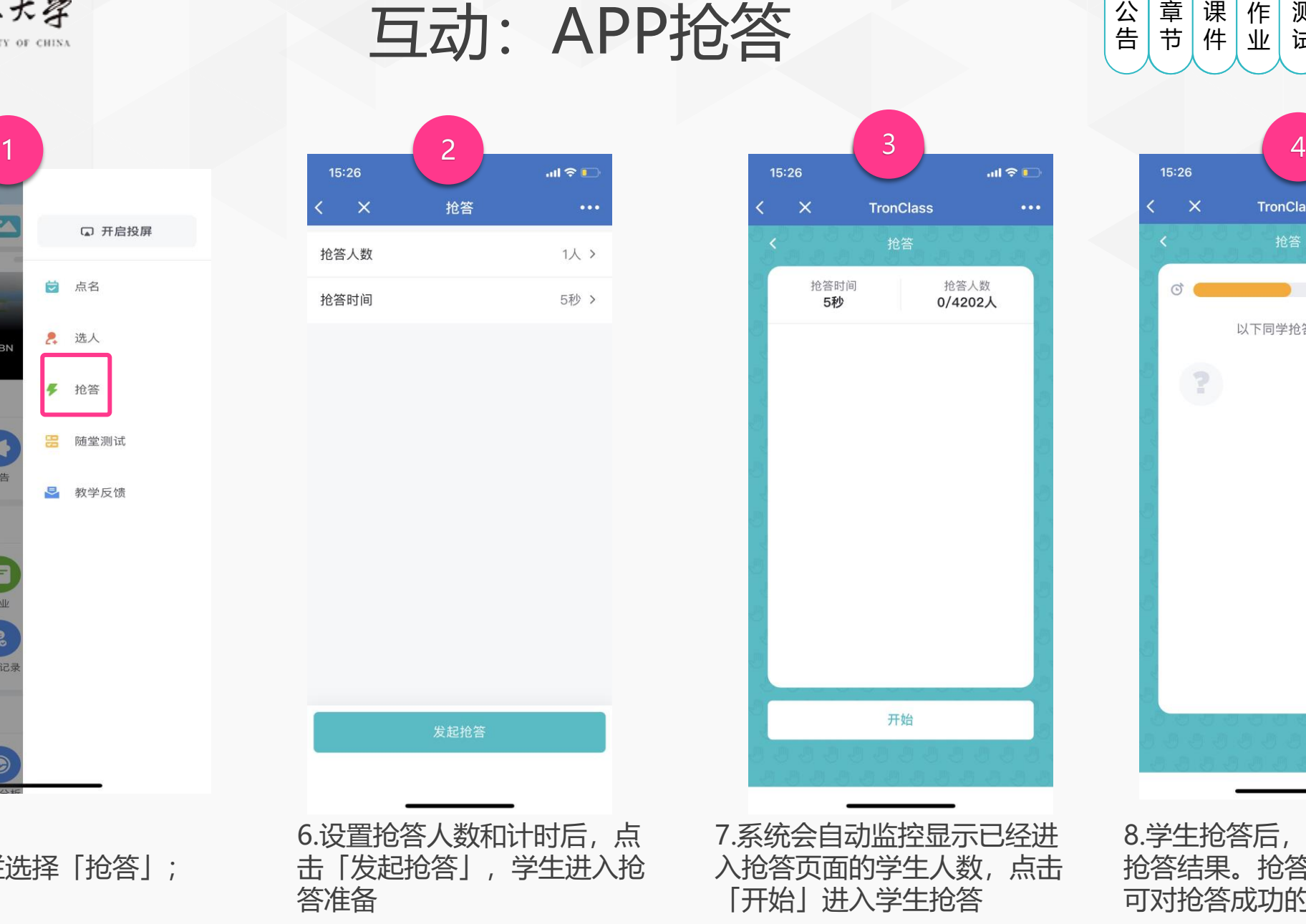

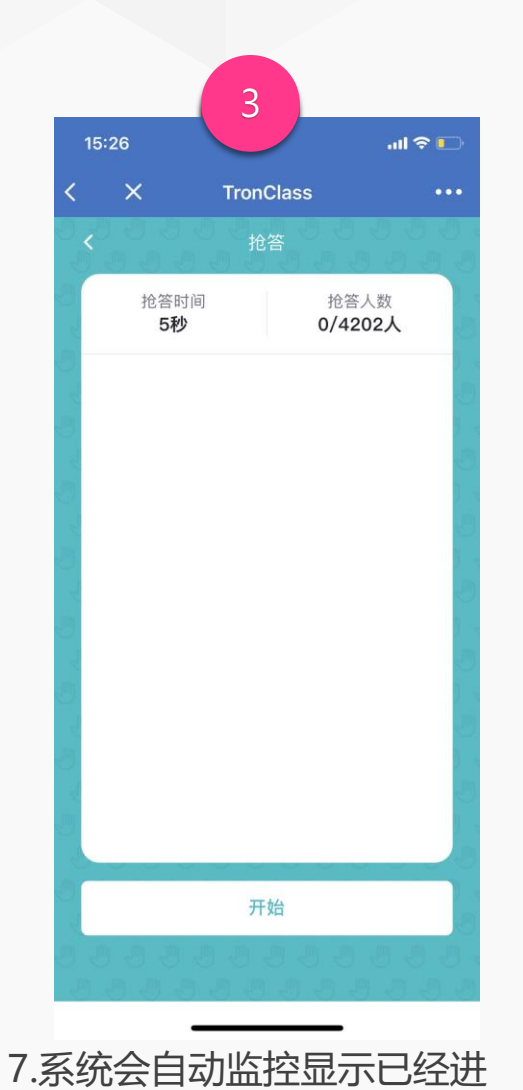

入抢答页面的学生人数,点击

「开始」进入学生抢答

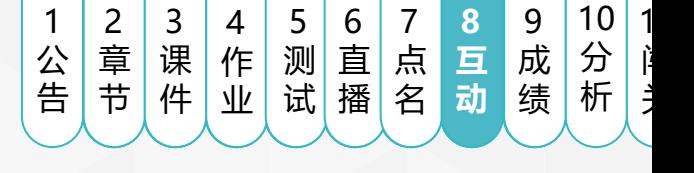

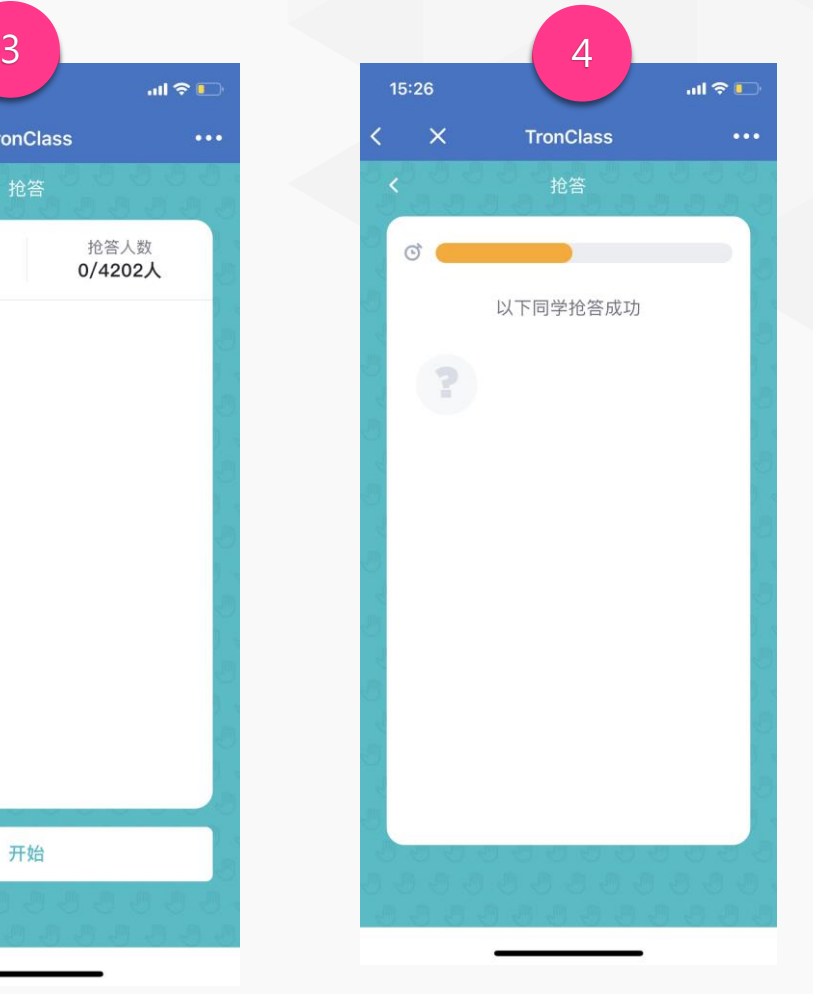

8.学生抢答后,立即会有反馈 抢答结果。抢答结束后,教师 可对抢答成功的学生给予评分

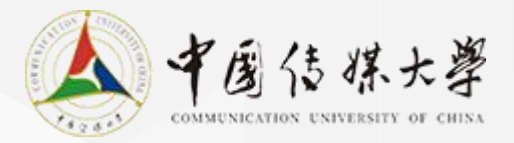

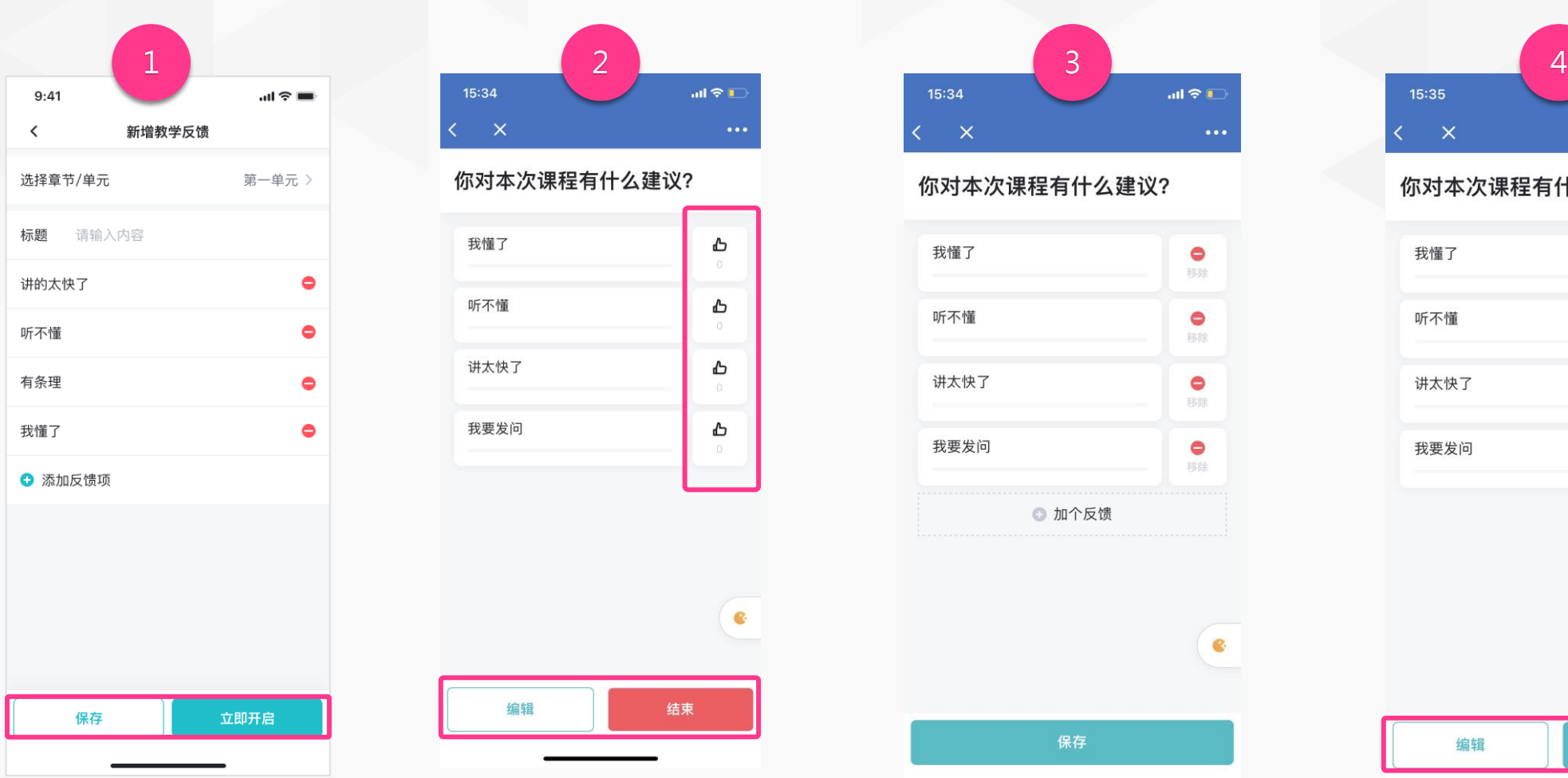

 $m \approx 1$ 

互动:APP教学反馈

#### 你对本次课程有什么建议?

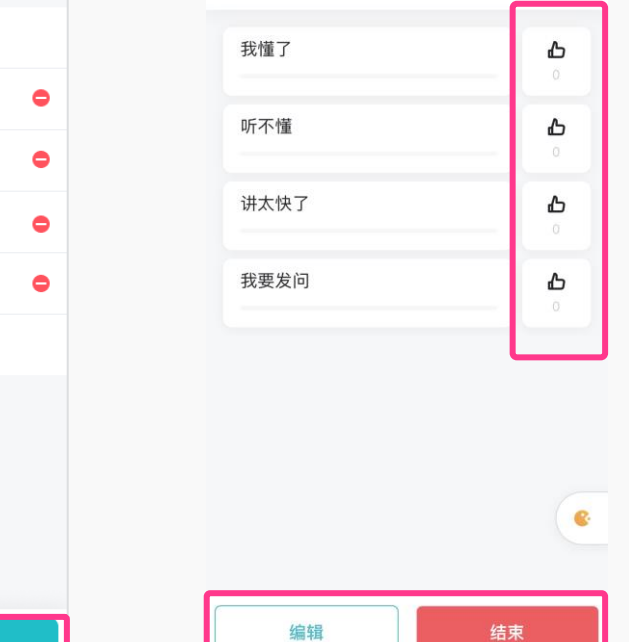

15:34  $m \approx 1$  $\times$ 

#### 你对本次课程有什么建议?

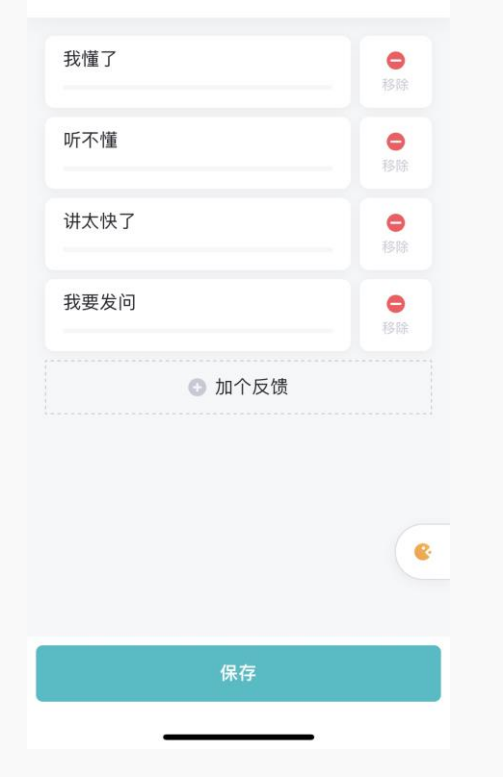

3.点击编辑, 再次进行编辑; 4.结束教学反馈后, 点击「重

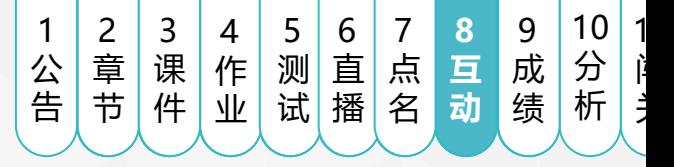

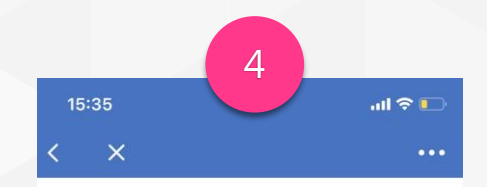

#### 你对本次课程有什么建议?

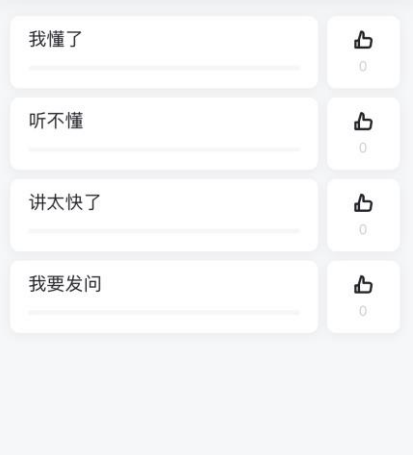

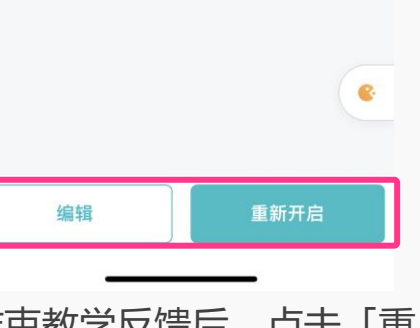

新开启」可继续开始教学反馈。

1.在侧边栏中选择「教学反馈」并新增,输 入教学反馈标题,选择某一章节或单元,点 击一图标或「加个反馈」 教学反馈项。设置完成后点击「立即开启」 2.教师可实时查看到学生的教 学反馈结果,可点击编辑或选 进行删除或新增 择结束;

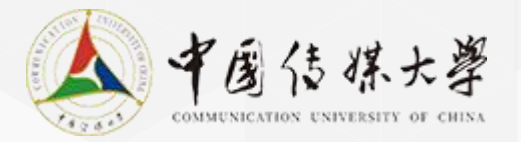

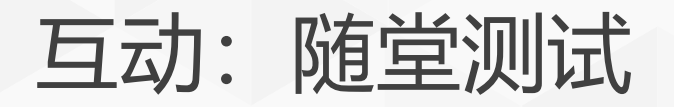

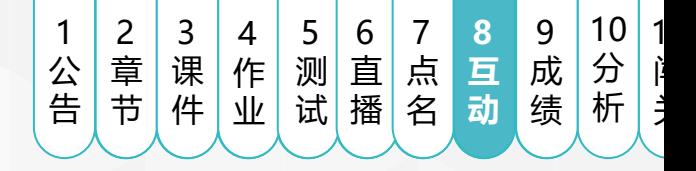

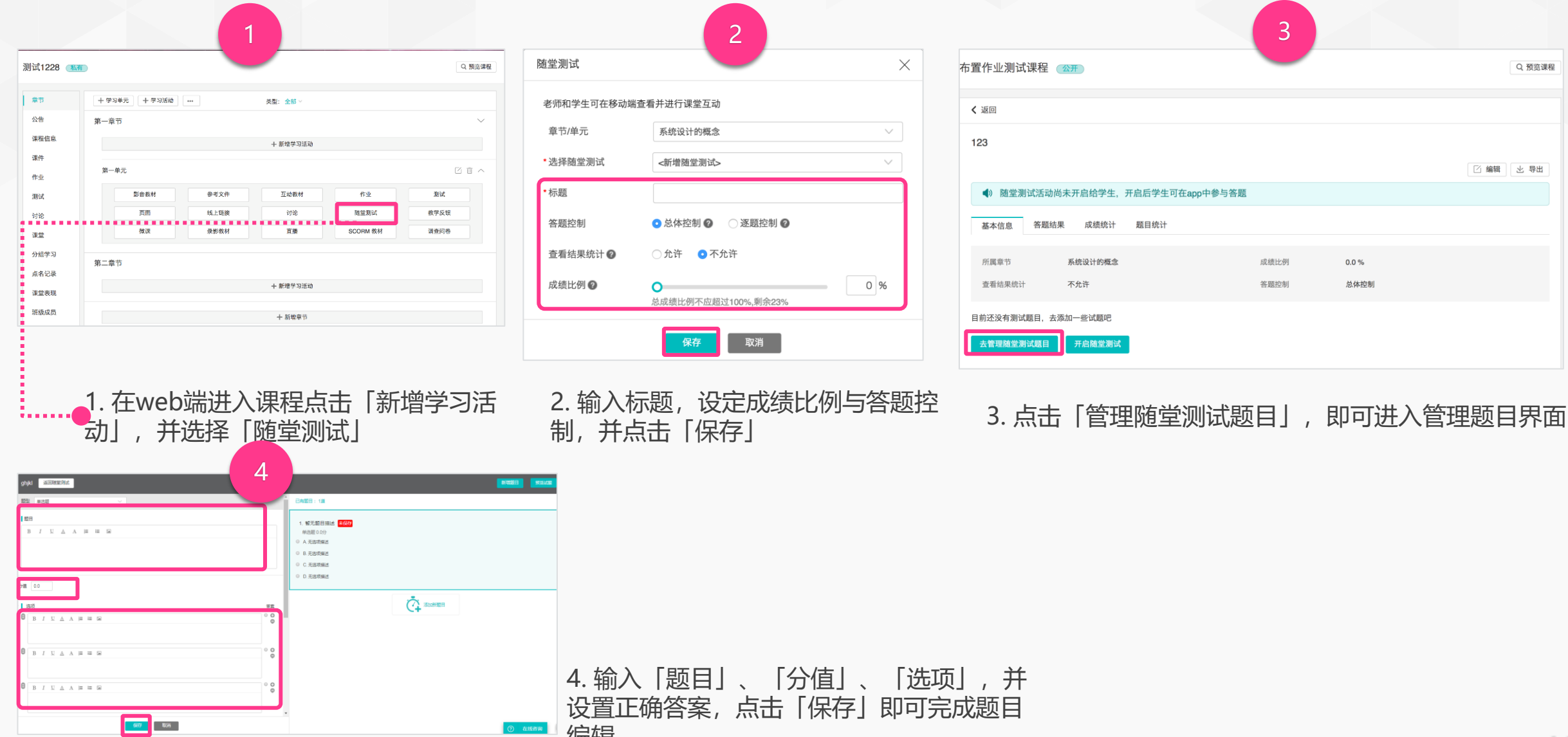

编辑

在线咨询

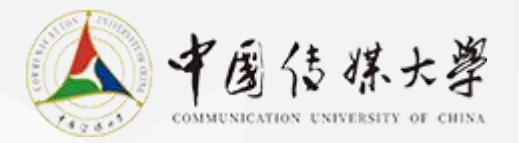

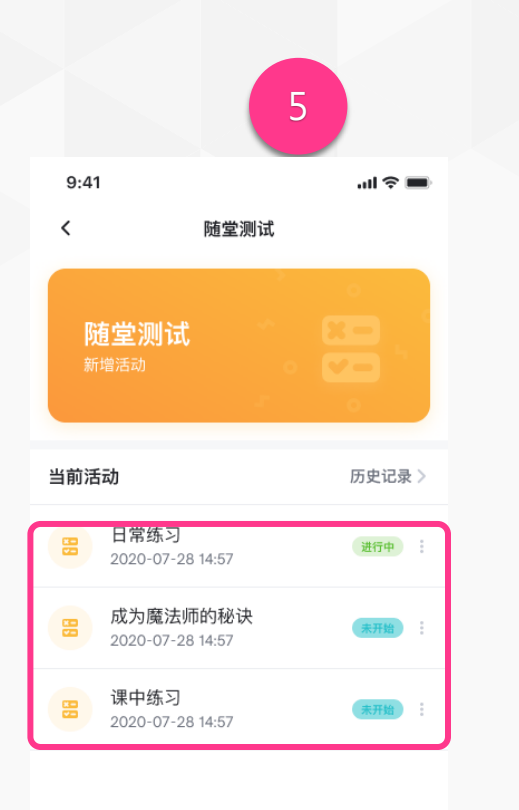

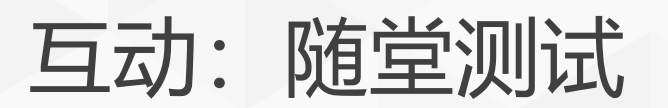

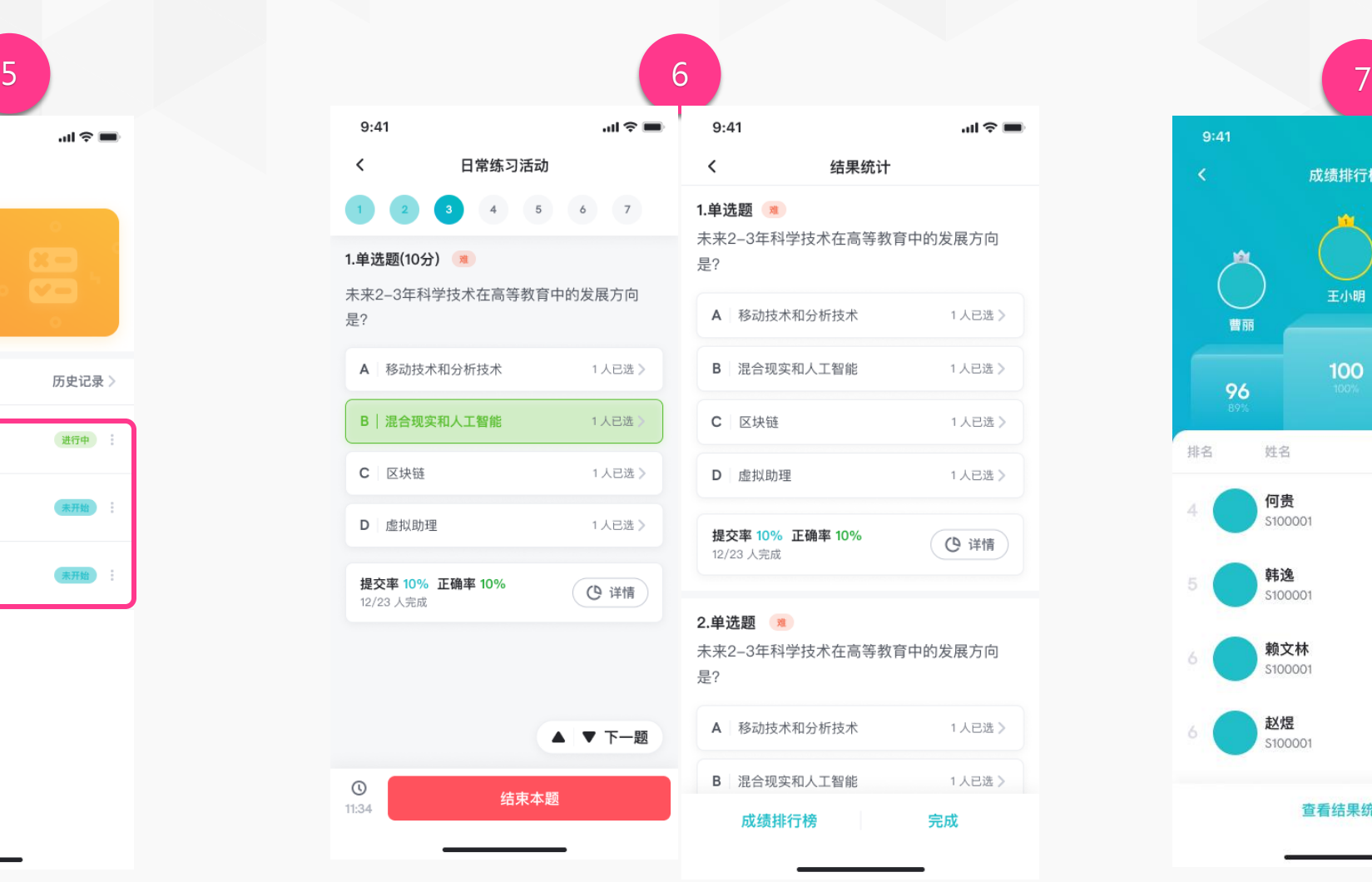

2 章 节 2 课 件 4 作 业 4 测 试 5 6 点 6<br>直<br>播<br>播 7 互 分点 动 8 8 成 析 7<br>点<br>名<br>名 公 动 成 8<br>互<br>动<br>动 8 公 告 名**8** 2 3 4 5 6 7 **互**成 9 10<br>成绩<br>绩 分 析 1 公 告 11 闯 关 直 播

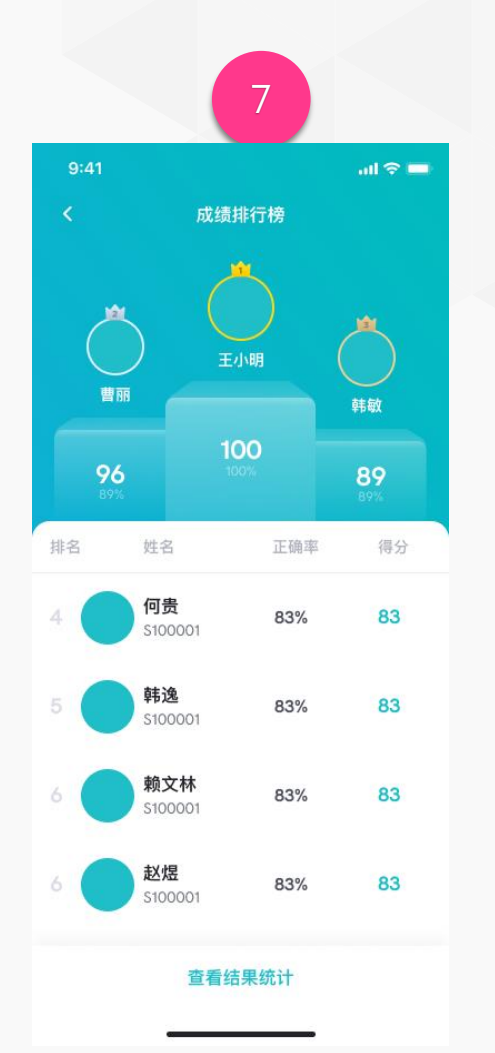

5. 在侧边栏中进入「随堂测试」,选择要开 启的随堂测试活动;

6. 以逐步开启测试为例,老师可分步开放试题,答 题介绍后,可查看【成绩排行榜】或点击【完成】 退出随堂测试;

7. 点击「成绩排行榜」,即可查看成绩统 计情况。

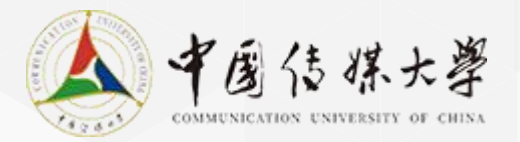

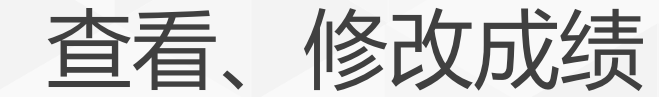

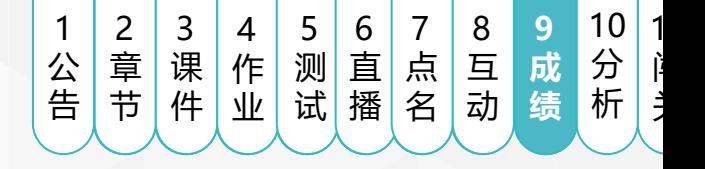

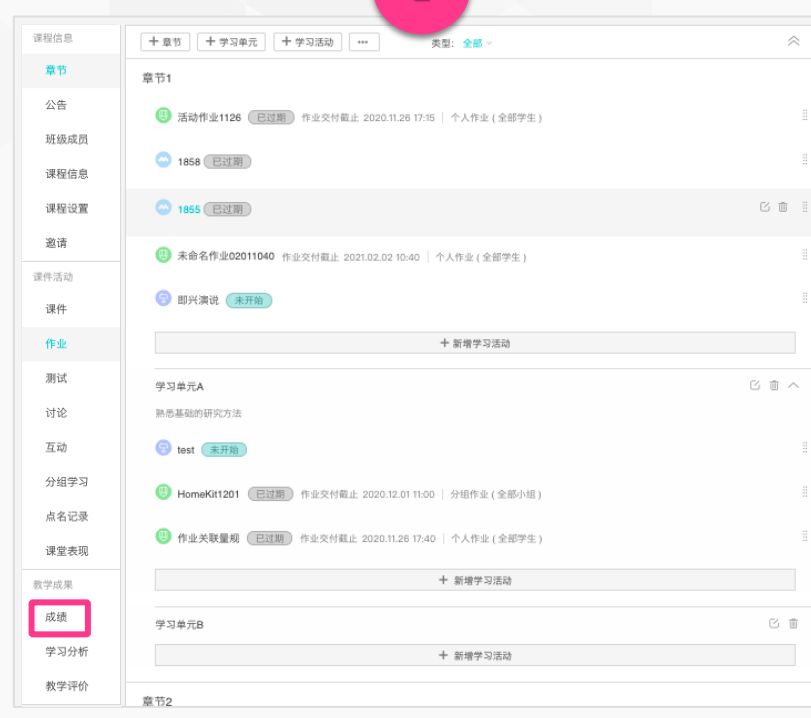

1.点击「课程主菜单」中的「成绩」,可查看所有班 级成员在各项学习活动、考勤以及课堂表现的成绩 情况;

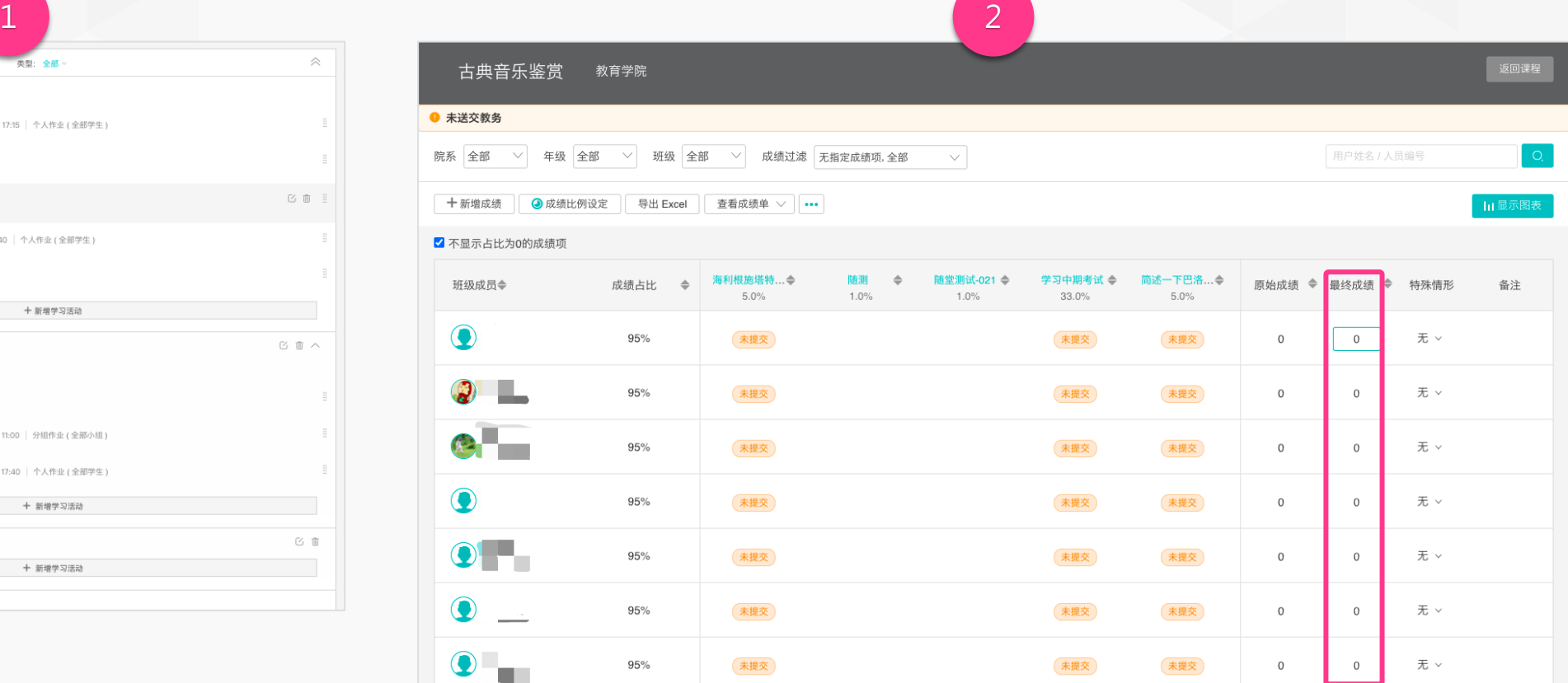

2. 系统会自动计算「原始成绩」,但教师仍可在「最终成绩」中修改学生得分;

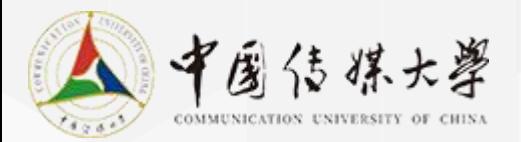

学习分析:课程完成度

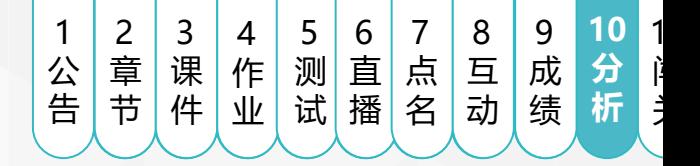

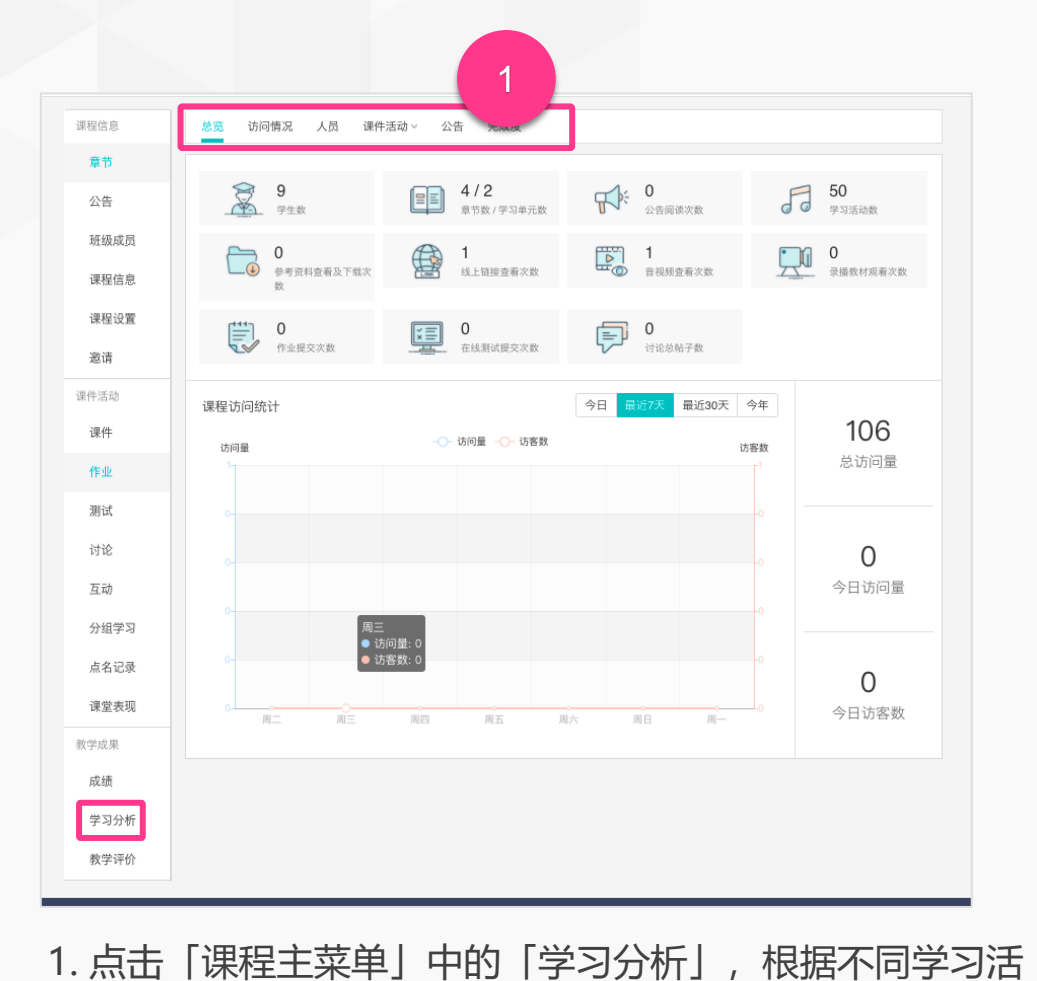

动类型切换页面,轻松查看全班或个人的学习相关记录;

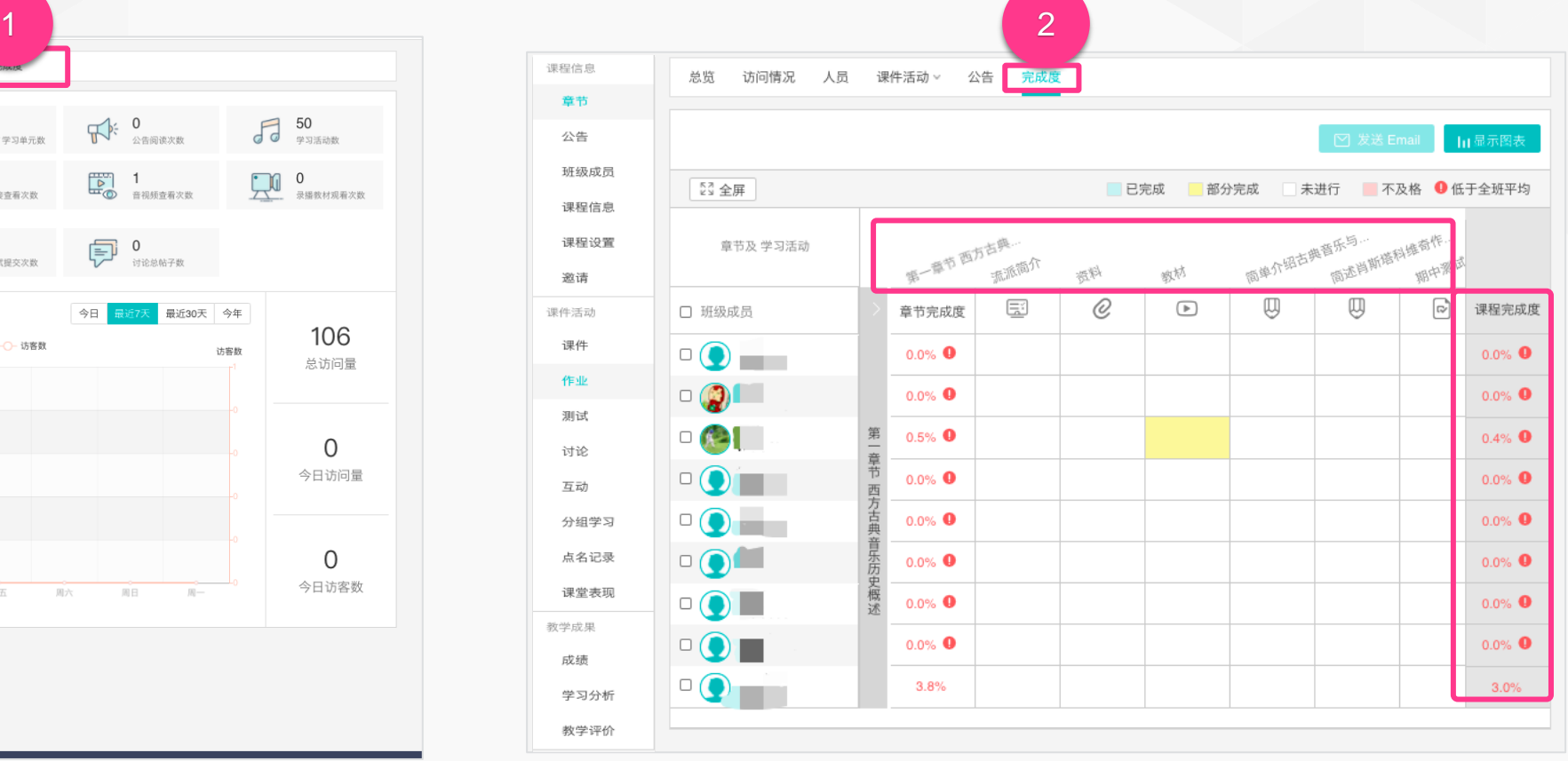

2. 切换至「完成度」可查看班级学生在各「学习活动」、「章节/ 单元」,以及「课程整体」的完成情況。

37

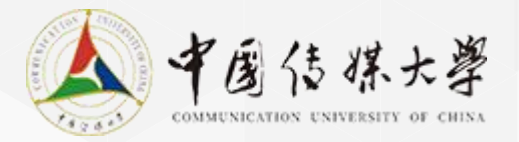

学习分析:影音学习

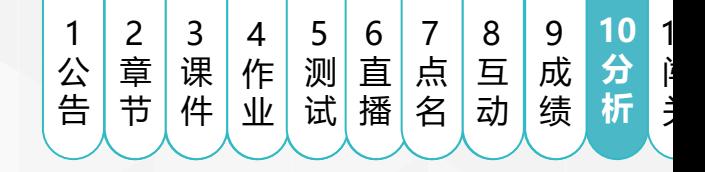

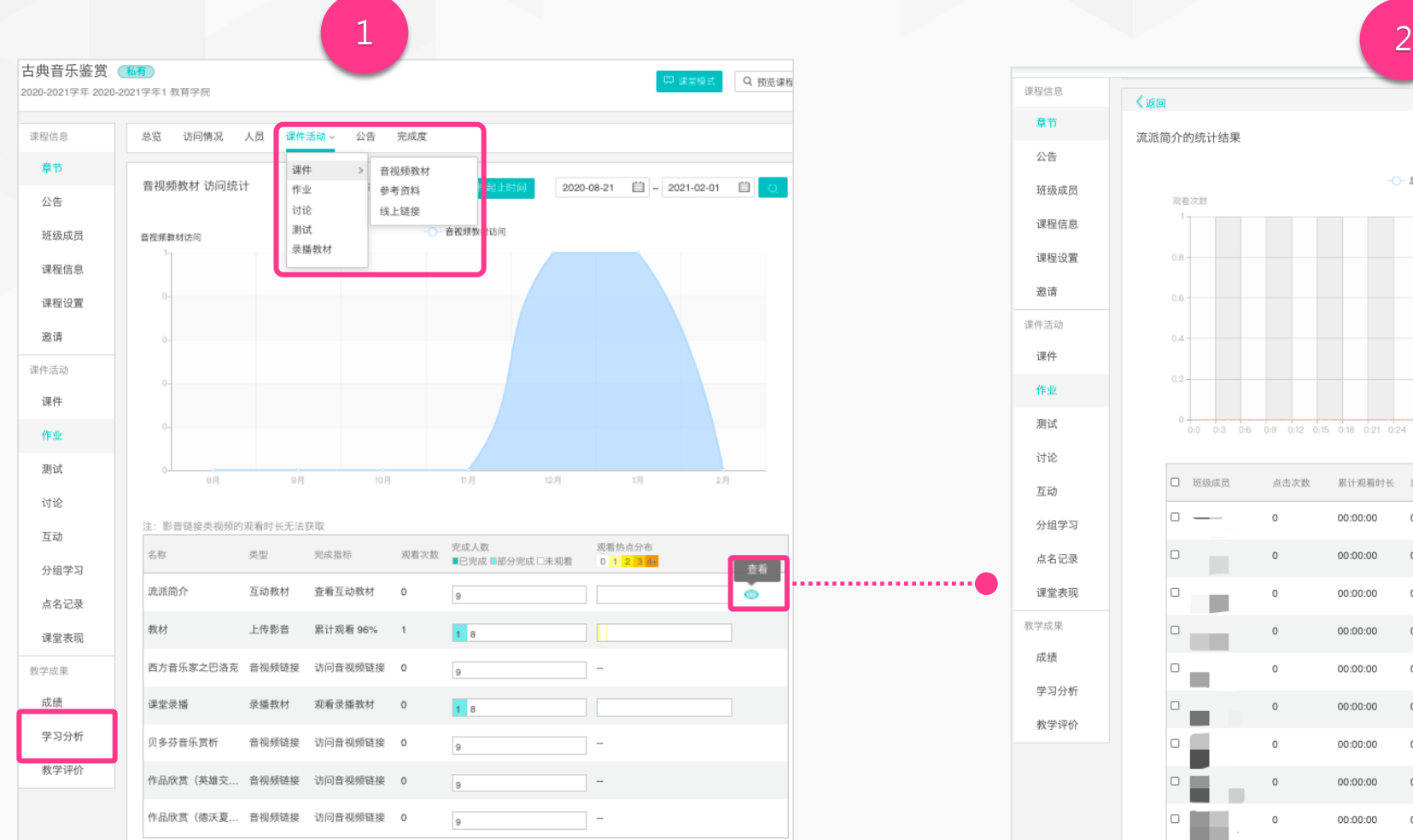

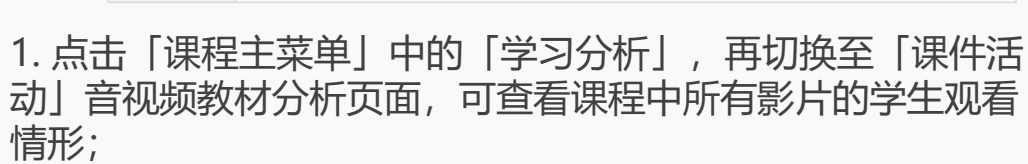

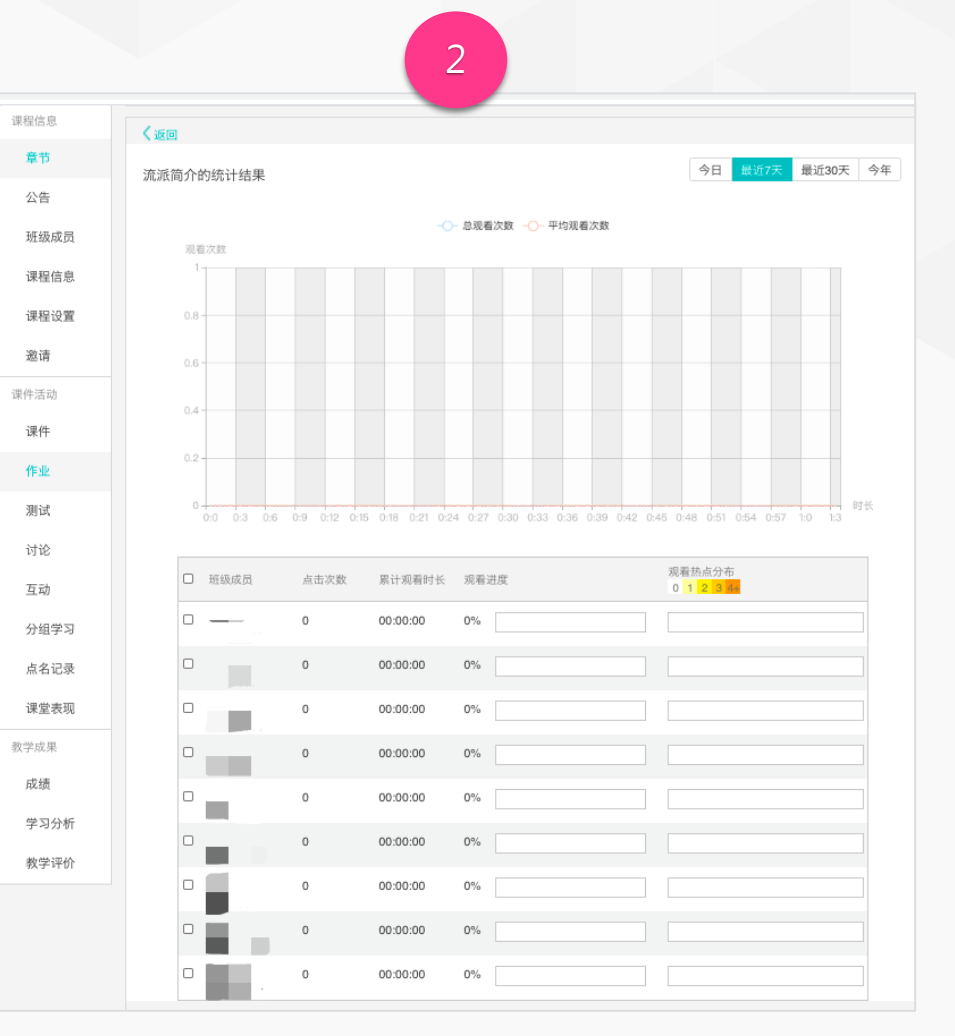

2. 接步骤1将鼠标移至任一影音列, 即会出现「查看」标识, 点 击后即可查看该影片的每位学生观看情形。

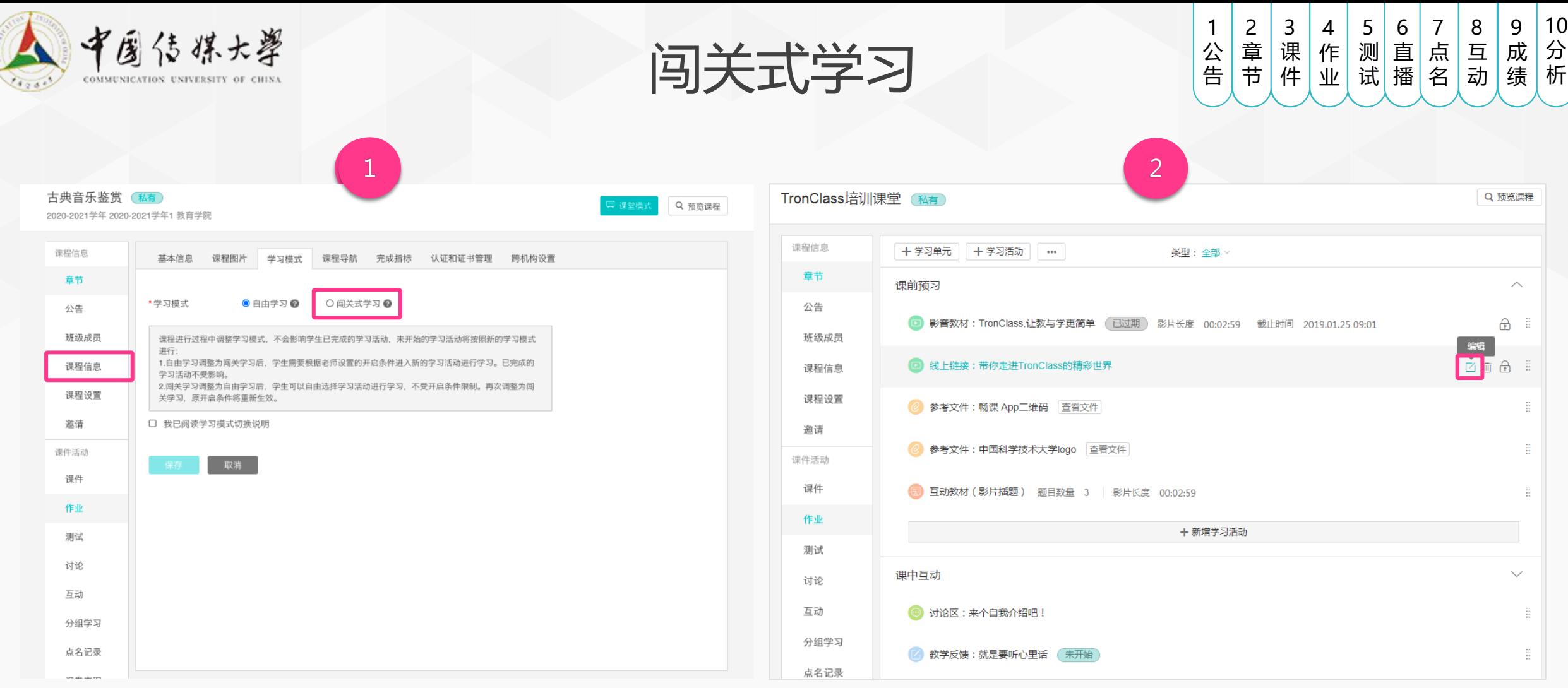

择「闯关式学习」,勾选阅读学习模式切换说明,点击「保存」进入 动设置界面; 闯关式学习模式;

1. 点击「课程主菜单」中的「课程设置」,再点击「学习模式」,选 2. 进入课程章节页面,点击某个学习活动的「编辑」图标,进入学习活

11 闯 关

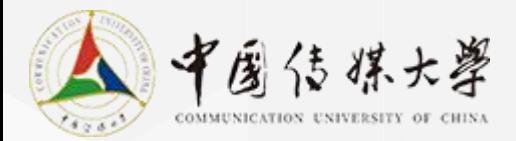

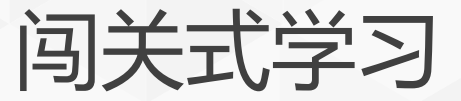

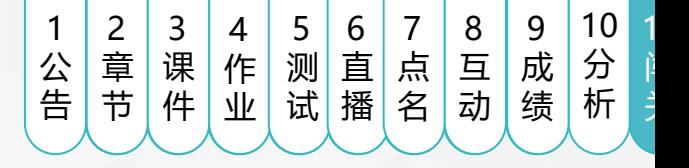

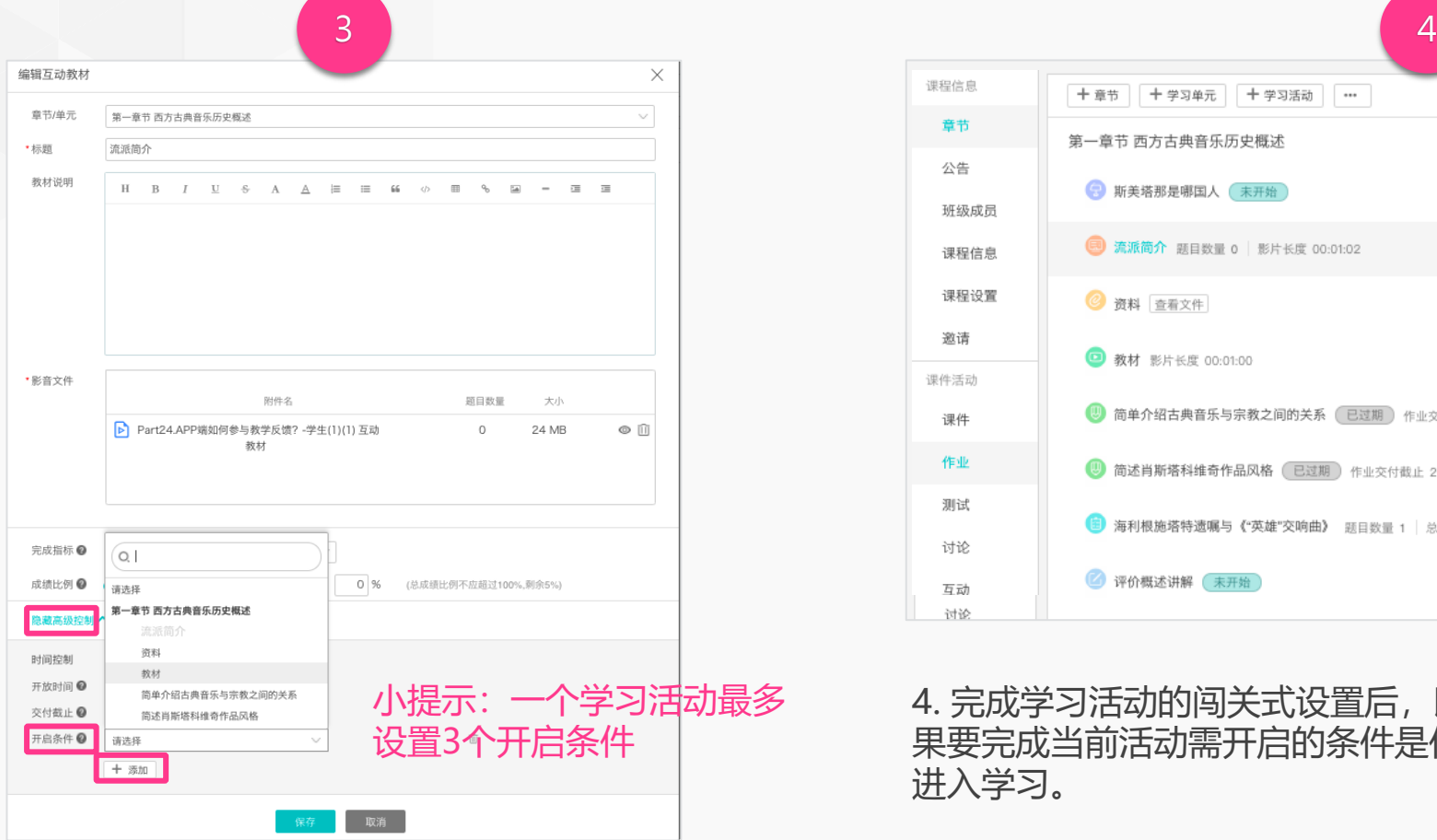

3. 进入高级控制页, 点击开启条件的「添加」按钮, 选择开启条件关联 的学习活动,点击「保存」;

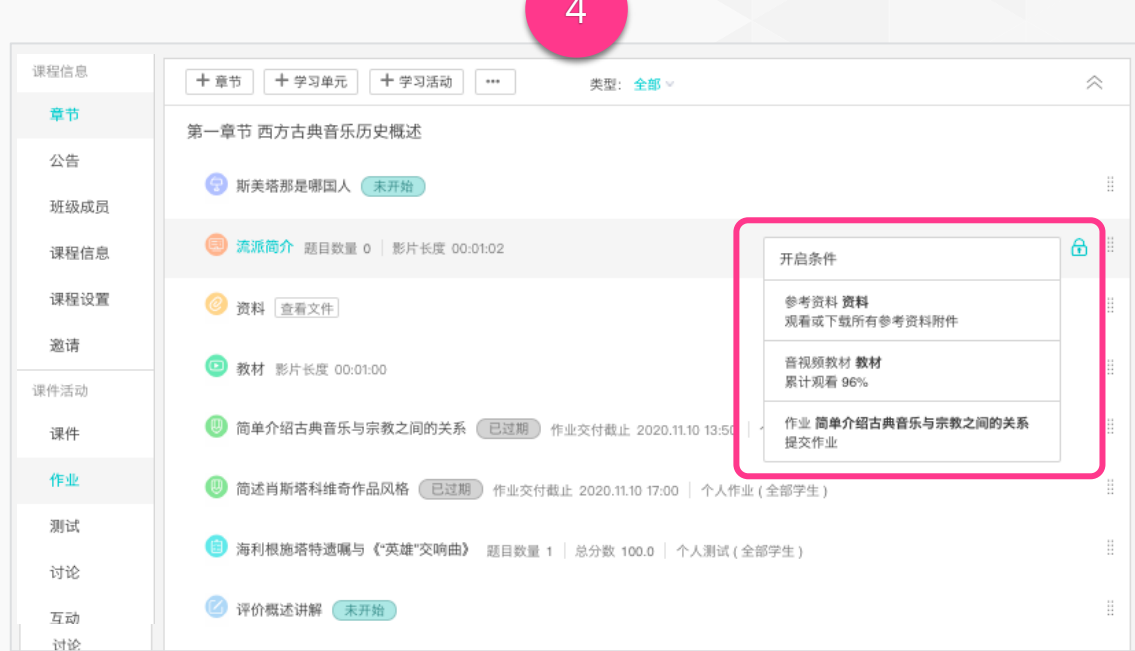

4. 完成学习活动的闯关式设置后,即会出现锁头标识的符号显示学生如 果要完成当前活动需开启的条件是什么。学生需满足所有开启条件方可 进入学习。

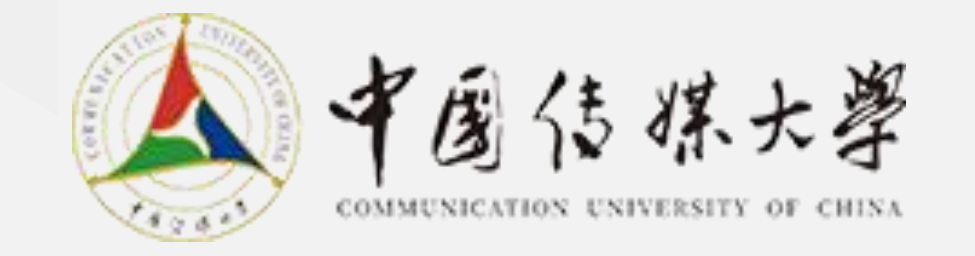

# **谢谢观看!**